# 「航法」に戻る

# GPS の使用法

Flight Simulator で で GPS (全世界測位システム) 受信機を使うためのガイド

## GPS とは

GPS (全世界測位システム) は、複数の衛星から成るネットワーク です。衛星から送信されるコード化されたデータを使用して、地上 の受信機は地球上での位置を判断します。GPS 受信機は、軌道 上を飛行する複数の衛星と自身との角度の関係を比較することに よって位置を求めます。このように、GPS の原理は、初期のパイロ ットたちが自分のいる位置を調べるために使用した天測航法に非 常によく似ています。その違いは、GPS 受信機ではコンピュータが 位置を計算してくれるのに対し、天測航法ではパイロット自らが六 分儀を操作し、複雑な表を使用しなければならなかった点です。

航空機の GPS 受信機に搭載されたコンピュータの機能は、単に、 パイロットに現在位置を教えるというだけのものではありません。 地球上の別の地点の場所と、そこに到達する方法も教えてくれま す。GPS 受信機は驚くべき技術の結晶であり、その性能は年々向 上しています。GPS の使い方を覚えるのは楽しい作業であるばか りか、少しの勉強と練習で非常に大きな効果が得られます。一度 GPS 受信機を使って飛行したら、それがなかった時代にはもう戻 れません。

GPS 受信機は、たくさんのボタンとカラフルな表示装置から成り、 どこか威圧的な印象を与えるかもしれませんが、恐れる必要はあ りません。パイロット (または自動操縦装置) に情報を提供する、 単なるコンピュータなのですから。そして、コンピュータのほとんど がそうであるように、操作方法をすべてマスターしていなくても、効 果的に使用できるのです。GPS の使い方の学習は、次のようなプ ロセスで行います。

- 1. この記事を読みます。
- 2. 実際に試してみます。
- 3. 必要に応じて繰り返します。

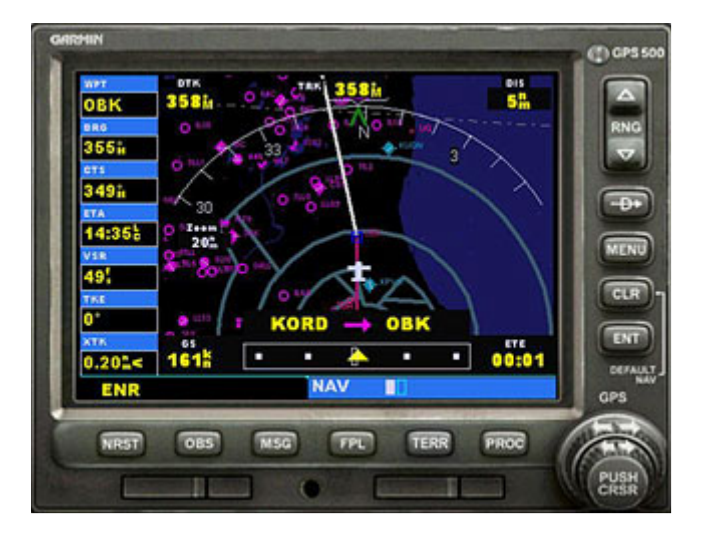

すぐに使いこなせるようになるはずです。

## 目次

- GPS とは
- GPS 受信機でできること
- 基本的な概念
- ボタンとつまみ
- ナビゲーション ページ グル ープ
- ウェイポイント ページ グルー プ
- NRST ページ グループ
- 特定ウェイポイントへの直行
- [アクティブ フライト プラン] ペ ージ
- [手順] ページ
- よく寄せられる質問
- 略語と用語

## 関連リンク

- 自動操縦の使用法
- 表示ウィンドウとウィンドウの 使用法
- キーボードの使用
- フライト プランナーの使用法

この記事は、ガーミン社の『Garmin GPS 500 Pilot's Guide and Reference』を、許可を得たうえで Flight Simulator 向けに編集したものです。

# GPS 受信機 受信機でできること

Flight Simulator では、GPS 装置を使うと次のことができます。

- 自分の現在位置を調べる
- 目的地がどこに位置しているかを調べる
- 現在位置から目的地に到達する方法を調べる
- 地形を画像として表示する
- 空港、インターセクション、NDB、VOR についての情報を検索する
- 最も近くにある空港、インターセクション、NDB、VOR、または空域の位置を調べる
- 任意の空港、インターセクション、NDB、または VOR に直行する
- VFR または IFR フライト プランどおりに飛行する
- 計器飛行方式を実行する
- 近くにある空域境界を認識する

# 基本的な概念

Flight Simulator の GPS の詳しい操作方法に進む前に、基本的な概念を理解しておくとよいでしょう。ここで の説明に目を通しておけば、その後の詳細な説明をより深く理解できます。

## 同じ機能を持つ 2 つの GPS 装置

Flight Simulator には、"パネル搭載型" と "携帯型" の 2 つの GPS 装置があります。どちらの GPS 装置 もほぼ同等の機能を備え、ガーミン社の GPS 500 受信機を原型として作られていますが、携帯型の GPS の "外見" は同社の GPSMAP 295 に似ています。2 つの装置のボタンの配置は異なりますが、機能は同じ です。

## **GPSMAP 295 の使用法**

GPS 500 には大きなつまみと小さなつまみがあります。GPSMAP 295 には、GPS 500 のつまみと同 じ機能のロッカー スイッチがあります。この記事の操作説明で GPS 500 のつまみを使うという記述 がある場合は、GPSMAP 295 ではロッカー スイッチを使用することになります。

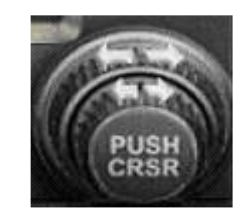

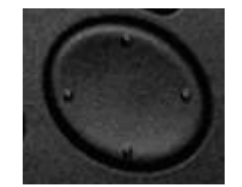

GPS 500 の大小のつまみ GPSMAP 295 のロッカー スイッチ

この記事の中で GPS 500 の小さい方のつまみを回すという記述がある場合は、GPSMAP 295 では ロッカー スイッチの右側または左側をクリックしてください。大きい方のつまみを回すという記述があ る場合は、ロッカー スイッチの上部または下部をクリックしてください。GPS 500 では、カーソルを操 作するボタンは小さい方のつまみと一体化していますが、GPSMAP 295 では [CRSR] ボタンは独立 しています。

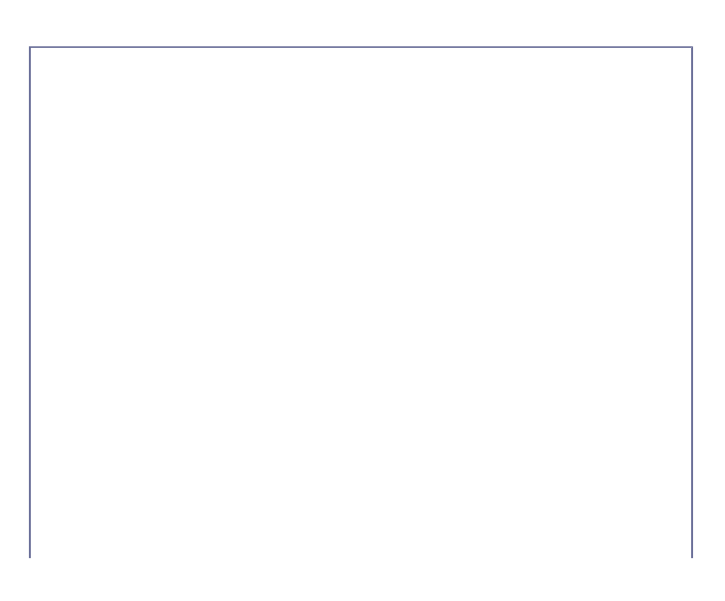

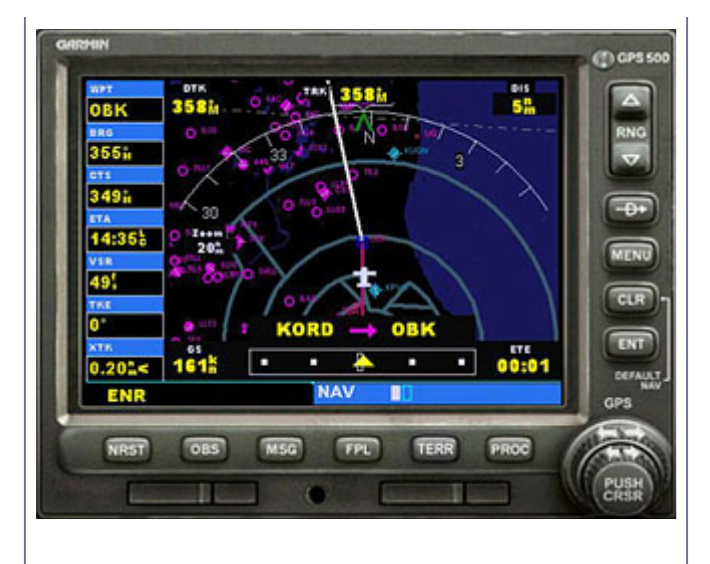

Flight Simulator の Garmin GPS 500

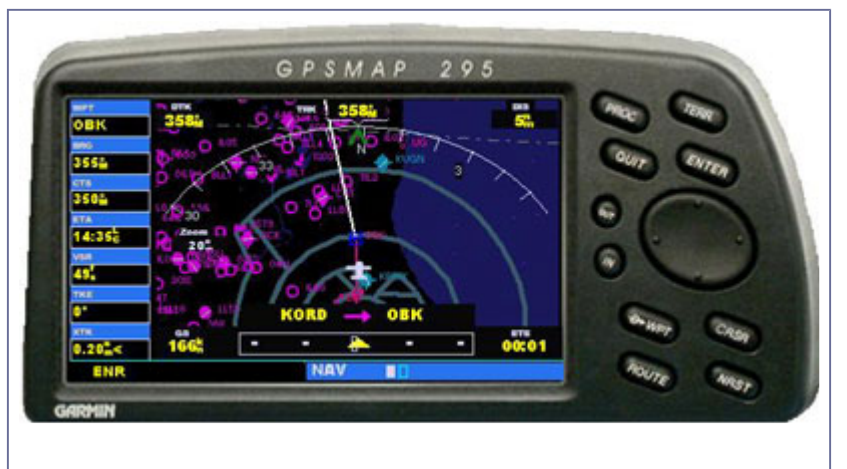

Flight Simulator の Garmin GPSMAP 295

Flight Simulator の航空機のうちパネル搭載型の Garmin GPS 500 GPS 受信機を備えているもの

- エアバス A321
- ボーイング 737-800
- ボーイング 747-400
- ビーチクラフト バロン 58
- ビーチクラフト キング エア 350
- ボンバルディア カナデア チャレンジャー (CRJ-700)
- ボンバルディア リアジェット 45
- セスナ スカイホーク 172SP
- モール M7 260C
- ムーニー M20M ブラボー

Flight Simulator の航空機のうち携帯型の Garmin GPSMAP 295 GPS 受信機を備えているもの

- エアクリエイション 582SL バギー ウルトラライト
- ベル 206B ジェットレンジャー III
- デ ハビランド DHC-2 ビーバー
- DG-808S コンペティション セールプレーン
- ダグラス DC-3
- エクストラ 300S
- グラマン G-21A グース
- パイパー J-3C-65 カブ

● ロビンソン R22 ベータ II ヘリコプター

#### GPS 受信機の表示

Flight Simulator では、GPS 装置はメインの計器パネルの上にポップアップ ウィンドウとして表示されます。 GPS 装置を操作するにはマウスまたはキーボードを使用します。Flight Simulator の他のウィンドウと同様 に移動やサイズ変更が可能で、ウィンドウを切り離すこともできます。ウィンドウの詳細については、「表示 ウィンドウとウィンドウの使用法」を参照してください。

飛行中に GPS を表示するには (全航空機共通) GPS アイコンをクリックします。 または、 Shift +  $3 + -$ を押します。 または、 [表示] メニューの [計器パネル] をポイントし、[GPS] をクリックします。

#### GPS の移動

GPS は画面上の任意の場所に移動できます。クリックしてドラッグしてください。

## マウスの使用

GPS 装置のつまみとボタンは、実際のコックピットで手を使って操作するのと同様に、マウスを使って操作し ます。

#### ロールオーバー ヘルプ ヘルプ

各ボタンまたはつまみの名称を確認するには、目的のボタンまたはつまみにポインタを合わせると説明が 表示されます。

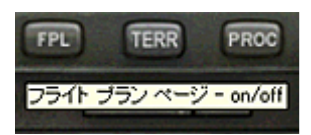

#### ボタン

ボタンを押すと対応する機能がアクティブになります。操作説明にボタンを押すという記述がある場合は、ボ タンにポインタを合わせて、クリックしてください。

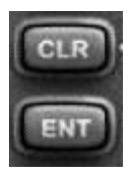

#### つまみ

GPS 500 には、内側の "小さなつまみ" と外側の "大きなつまみ" の 2 つの調整つまみがあります。操作 説明の中につまみを回すという記述がある場合は、マウスをつまみの矢印の上に移動してください。マイナ ス記号 (-) またはプラス記号 (+) の付いた、手の形をしたポインタが表示されます。

- マイナス記号 (-) が表示されている場合は、手の形のポインタをクリックするとつまみが左に回転し ます。
- プラス記号 (+) が表示されている場合は、手の形のポインタをクリックするとつまみが右に回転しま す。

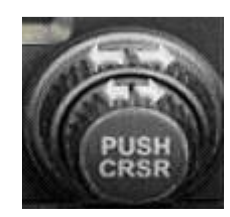

マウス ホイールを使用してつまみを回すこともできます。カーソルをつまみの上に移動し、カーソルが手の 形に変わったら、マウス ホイールを回してつまみを回転させます。

#### キーボードの使用

好みに応じて、GPS 装置のつまみやボタンの操作にキーボードを使用することもできます。標準の設定で は、ショートカット キーは割り当てられていませんが、独自に割り当てることが可能です。詳細については、 「キーボードの使用」を参照してください。

## ページ グループとページについて

GPS 画面の情報は、ページ単位で表示されます。複数のページを同時に参照することはできません。関連 ー)。ロージには、、、フームでかっている。<br>する複数のページがグループ化されている場合がありますが、これをページ グループと呼びます。ページ グループは書籍における章であり、ページは章内のページと考えてください。

Flight Simulator の GPS 装置には 3 つのページ グループがあります。

NAV (ナビゲーション) ページ グループ内の各ページ

- 標準ナビゲーション ナビゲーション
- マップ

WPT (ウェイポイント) ページ グループ内の各ページ

- 空港位置
- 滑走路
- 空港周波数
- 空港アプローチ 空港アプローチ
- インターセクション インターセクション
- NDB
- VOR

**NRST** ("近くの") ページ グループ内の各ページ

- 近くの空港
- 近くのインターセクション
- 近くの NDB
- 近くの VOR
- 近くの空域

グループに属していないページもあります。

- アクティブ フライト プラン
- 手順

Т

これらのページ グループおよびページについては、上に示した順に詳しく説明します。

## ページ グループ間およびページ間の移動

GPS 500 では、ページ グループを切り替えるには、大きい方のつまみまたは該当するボタンを使用します。 ページ グループ内の各ページを切り替えるには、小さい方のつまみを使用します。

注意 : GPSMAP 295 では、つまみの代わりにロッカー スイッチを使用します。

この記事の中に GPS 500 の小さい方のつまみを回すという記述がある場合は、GPSMAP 295 では ロッカー スイッチの右側または左側をクリックしてください。大きい方のつまみを回すという記述があ る場合は、ロッカー スイッチの上部または下部をクリックしてください。

別のページ グループにアクセスするには

- ナビゲーション、ウェイポイント、および "近くの" の各 ページ グループを切り替えるには、大きい方のつま みを回します。 または、
- [NRST (ニアレスト)] ボタンを押すと、NRST ("近く の") ページ グループに直接移動できます。

グループに属していないページに直接移動するには、対応するボタンを使用します。

#### グループに属していないページにアクセスするには

- 1. [FPL] ボタン (GPSMAP 295 では [ROUTE] ボタン) を 押すと、[アクティブ フライト プラン] ページに直接移 動できます。
- 2. [PROC] ボタンを押すと、[手順] ページに直接移動で きます。

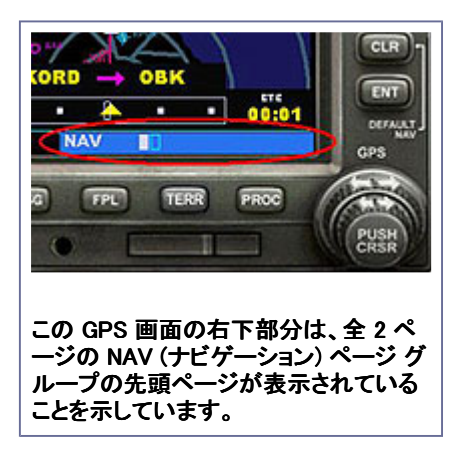

画面の右下部分は、現在表示されているページ グループ (NAV、WPT、または NRST) と、そのページ グル ープ内のページ数 (長方形のページ アイコンの数でわかります)、そのページ グループ内での現在のペー ーン・・・・。 こうへんパルの ファイコンの数 ミッパ ファンマ ファイン・ファイ ファインの近世の<br>ジの位置 (強調表示されたページ アイコンによってわかります) を示しています。同じページ グループ内の 別のページを選択するには、小さい方のつまみを回します。

ページ グループ内で参照していたページは維持されます。つまり、別のページ グループに切り替えた後 で、その前に使用していたページ グループに戻った場合は、そのページ グループで最後に表示したページ が表示されます。

#### スクロール

GPS の情報が多すぎて 1 画面に表示できない場合は、表示画面の右側にスクロール バーが表示されま す。

## スクロール ダウンしてページの残りの部分を表示するには

- 1. [CRSR] ボタンを押してカーソルを表示します。
- 2. 大きい方のつまみを回して (GPSMAP 295 ではロッカ ー スイッチの上部または下部を押して)、表示画面を スクロールします。

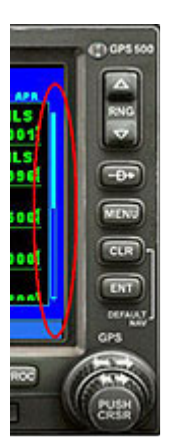

# ボタンとつまみ

一般的なコンピュータと同様に、Flight Simulator の GPS 装置にも、表示画面と入力デバイスの両方があり ます。GPS 受信機のボタンとつまみは標準的なコンピュータのキーボードに当たるもので、これらを使用し てページやページ グループを切り替え、情報の表示や入力を行います。

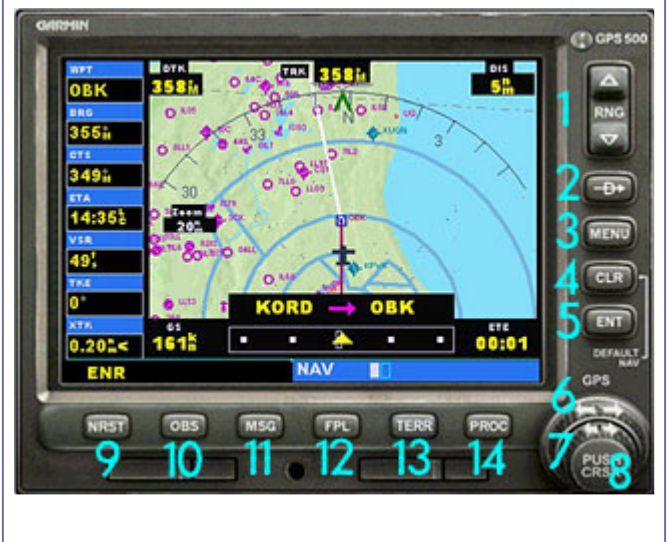

GPS 500

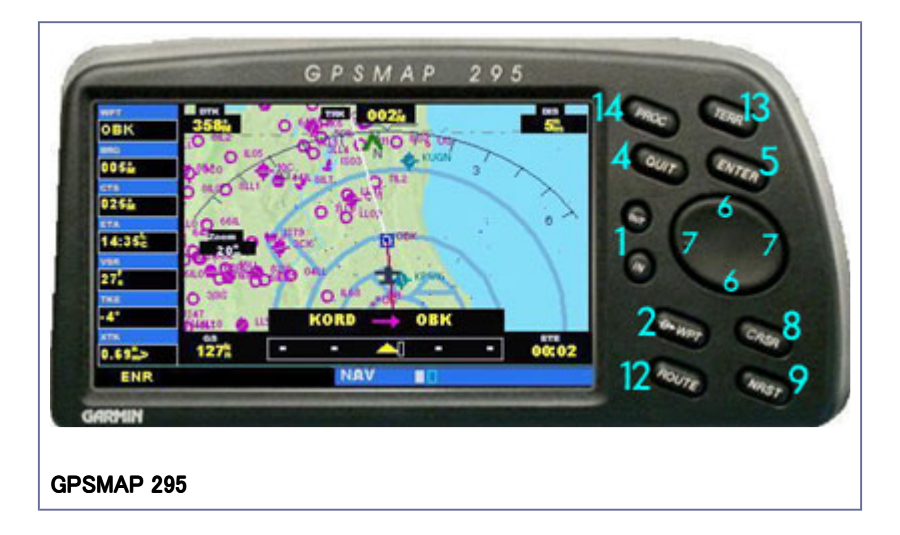

上の図に示すように、Flight Simulator の "パネル搭載型" および "携帯型" の 2 種類の GPS 装置は、ほ ぼ同じ機能を備えています。

- 1. [RNG (レンジ)] ボタン (GPSMAP 295 では [IN] ボタンおよび [OUT] ボタン) を使用して、マップの 拡大倍率を選択します。このボタンの上向き矢印側を押すと、ズーム アウトしてより広い範囲が表 示され、下向き矢印側を押すとズーム インしてより狭い範囲が表示されます。
- 2. [―D→] ボタン (直行先ウェイポイント選択ページを表示) を使用すると、直行先ウェイポイントの指 定機能を利用できます。目的地のウェイポイントを入力すると、その目的地までの直行コースが設 定されます。
- 3. [MENU] ボタンは、現在のフライト プランの特定の区間をアクティブにするときに使用します (GPSMAP 295 にはありません)。
- 4. [CLR (クリア)] ボタン (GPSMAP 295 では [QUIT] ボタン) は、情報を消去したり、入力内容を取り消 したりする場合に使用します。このボタンを押し続けると、現在表示されているページに関係なく、 「標準ナビゲーション] ページが直ちに表示されます。

## 表示しているページの位置関係がわからなくなってしまったとき

[CLR] ボタン (GPSMAP 295 では [QUIT] ボタン) を押し続けると、現在表示されているページに関係 なく [標準ナビゲーション] ページが直ちに表示されます。

- 5. [ENT (エンター)] ボタンは、操作を確定する場合や、データ入力を終了する場合に使用します。
- 6. 大きい方のつまみ (GPSMAP 295 ではロッカー スイッチの上部と下部) は、ページ グループを選択 するときに使用します。ページ グループには、NAV、WPT、および NRST があります。画面上にカー ソルが表示されている状態のときは、大きい方のつまみを回すと、カーソルがそのページ内で移動 します。
- 7. 小さい方のつまみ (GPSMAP 295 ではロッカー スイッチの左右) は、前に示したグループのいずれ かの中でページを切り替えるときに使用します。
- 8. [CRSR] ボタンを押すと、画面上にカーソルが表示されます。カーソルを使用すると、データの入力 や、オプション一覧からの選択が可能です。
- 9. [NRST] ボタンを押すと、[近くの空港] ページが表示されます。右にある小さい方のつまみを回す と、NRST グループの他のページが順に表示されます。
- 10. [OBS] (Omni-Bearing Selector) ボタンは、自動ウェイポイント追跡機能のオンとオフを切り替えると きに使用します (GPSMAP 295 にはありません)。このボタンを押すと OBS モードが選択され、現在 アクティブな区間の終了ウェイポイントが、そのウェイポイントを通過した後もナビゲーションの基準 として使用されます (つまり、GPS の表示は次のウェイポイントには進みません)。[OBS] ボタンをも う一度押すと、通常の作動状態に戻り、自動ウェイポイント追跡が行われます。
- 11. [MSG] ボタンは、空域に関する警告を表示するときに使用します (GPSMAP 295 にはありません)。
- 12. [FPL] ボタン (GPSMAP 295 では [ROUTE] ボタン) を使用すると、フライト プランナーで作成したフ ライト プランが表示され、そのプランに従って飛行することができます。また、計器進入を行う場合 にも使用できます。
- 13. [TERR] ボタンを使用すると、[標準ナビゲーション] ページおよび [マップ] ページに、地形情報が画 像として表示されます。
- 14. [PROC] ボタンは、フライト プランに計器進入を追加するときに使用します。フライト プランを使用す る場合は、到着空港に着陸するための使用可能な手順が表示されます。フライト プランを使用しな い場合は、目的地の空港を選択してから、必要な手順を選択します。

# NAV/GPS モード スイッチ

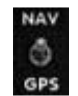

Flight Simulator の航空機のうち、GPS 500 が搭載されている機種およびベル 206B ジェットレンジャー III ヘリコプターとエクストラ 300S では、計器パネルに NAV/GPS モード スイッチがあります。

- スイッチの位置が NAV のとき、航空機の VOR 1 指示器 (または HSI) と自動操縦装置/フライト デ ィレクタは、NAV 1 無線機からのデータを使用します。
- スイッチの位置が GPS のとき、航空機の VOR 1 指示器 (または HSI) と自動操縦装置/フライト デ ィレクタは、GPS 受信機からのデータを使用します。

注意 : GPS と、NAV 1 受信機 (または HSI) または自動操縦装置/フライト ディレクタあるいはこの両 方を同時に使用して、GPS が示すコースどおりに飛行するには、NAV/GPS モード スイッチを GPS に設定します。GPS から NAV 1 指示器 (または HSI) および自動操縦装置/フライト ディレクタに渡さ れるのは、水平方向の位置情報のみであることに注意してください。GPS のデータのみを使用して、 ILS アプローチの飛行や自動着陸を行うことはできません。

ナビゲーション ページ グループ

ナビゲーション (NAV) ページ グループには、[標準ナビゲーション] と [マップ] の 2 つのページがあります。 NAV グループのページが表示されているときに同じページ グループの別のページを選択するには、小さい 方のつまみを回します。

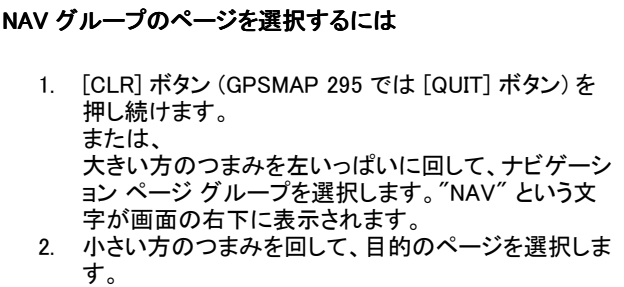

#### [標準ナビゲーション] ページ

どのページからでも [CLR] ボタンを押し続ければ、NAV グループの先頭のページ ([標準ナビゲーション] ページ) にすぐに戻ることができます。

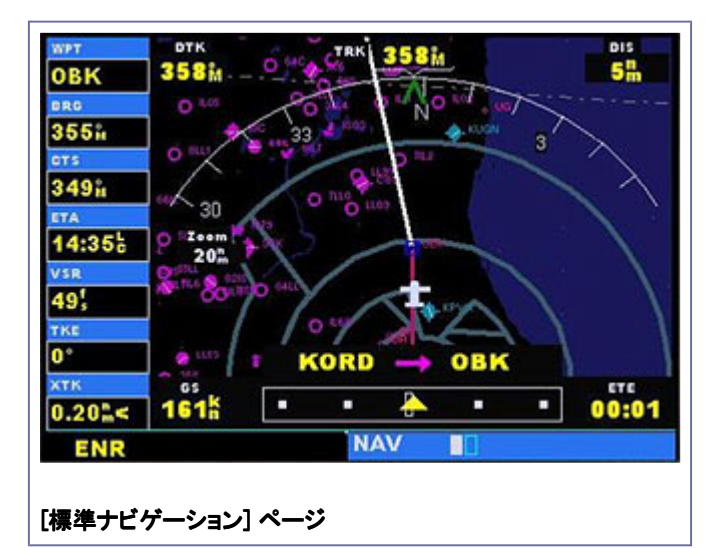

[標準ナビゲーション] ページでは、進行方向のマップに現在位置が表示されます。さらに、次の内容が表示 されます。

- ページ中央上部に、地表上の経路 (TRK) が表示されます。これは現在の飛行経路を地表に投影し たときの方向です (機首の向きではありません)。
- ページ左下部には、対地速度 (GS) が表示されます。風がある場合は、この値は指示対気速度と は一致しません。

注意: フライト プランと直行先ウェイポイントのどちらも選択していない場合は、GPS には速度と地表 上の経路のみが表示されます。目的地が選択されていない場合は、その他の種類のデータはすべ てブランクとなります。

アクティブなフライト プランまたは直行先ウェイポイントを選択した場合

- ページ上部に、目的の経路 (DTK)、地表上の経路 (TRK)、および現在向かっているウェイポイント までの距離 (DIS) が表示されます。
- ページの下部には、対地速度 (GS)、現在アクティブな区間の開始ウェイポイントおよび終了ウェイ ポイント (目的地に直行する場合は行き先のウェイポイントのみ)、および予定飛行時間 (ETE) が表 示されます。
- ページ下部には、グラフィック式のコース偏向指示器 (CDI) も表示されます。VOR または ILS 受信 機と組み合わせて使う機械式の CDI には角度の制限がありますが、このグラフィック式 CDI では、 一番外側の目盛りが示す値は、GPS が計算した目的地までの距離に応じて 0.3 海里、1.0 海里、 または 5.0 海里となります。標準の設定では、CDI の目盛りの大きさは現在のフライト段階 (巡航、

ターミナル エリア、アプローチ) に基づいて自動的に設定されます。

グラフィック式の CDI では、飛行しようとしているコースを基準とした現在の位置が指示器の中央に 表示され、コースからの偏向は針の動きによってわかります。従来の機械式の CDI を使用するとき と同様に、コースから外れた場合は、針の方向に機首を向けてください。中央の目盛り位置にある "TO/FROM" 矢印は、ウェイポイントに向かっているか (上矢印)、またはウェイポイントを通過した か (下矢印) を示しています。

● このほかにも、ページの左側に次のウェイポイント (WPT)、次のウェイポイントの方位 (BRG)、針路 修正角 (CTS)、ウェイポイントへの予定到着時刻 (ETA)、次のウェイポイントの高度または目的の 滑走路に到達するために必要な昇降率 (VSR)、軌道角誤差 (TKE)、および軌道外れ誤差 (XTK) が 表示されるフィールドがあります。

**注意** : GPS 受信機は、航空機の針路を決定するものではなく、単に地表上の経路を示すものです。 GPS の [TRK] (経路) の表示は、機首の向きと同じとは限りません。横風がある場合は、両者は異な ります。

#### 「標準ナビゲーション] ページの用語

BRG (方位 : bearing) : 現在位置から見た、現在向かっているウェイポイントのコンパス方位 です。

CTS (針路修正角 : course to steer) : コースからのずれを小さくする、あるいはコースどお り飛行するために機首を向ける方向の推奨値です。目的のコースに戻ってフライト プランど おりに飛行するために最も効率の良い針路が表示されます。

CUM (累計距離: cumulative distance) : フライト プランの全区間の総距離です。

DIS (距離: distance): 現在位置から現在向かっているウェイポイントまでの大圏航路距離 です。

DTK (目的の経路: desired track) : アクティブな区間の開始ウェイポイントから終了ウェイ ポイントまでの飛行しようとしているコースを表します。

ETA (予定到着時刻: estimate time of arrival): 現在の速度と経路に基づいて計算され た、現在向かっているウェイポイントへの予定到着時刻です。

ETE (予定飛行時間: estimated time en route): 現在の対地速度に基づいて計算した、現 在位置からウェイポイントまでの飛行時間です。

GS (対地速度: ground speed): 地表上の地点を基準とする飛行速度を表します。 HDG (針路 : heading) : 航空機の機首の向きを、磁気コンパスの指示または正しく設定され た定針儀に基づいて表示します。

TKE (軌道角誤差 : track angle error) : 目的の経路と現在の経路の角度の差です。軌道角 誤差をゼロにするには、TKE が負の数値の場合は左に旋回し、正の数値の場合は右に旋 回します。

TRK (経路: track): 地表上の地点を基準とする移動方向です。"地表経路" と呼ぶことも あります。

VSR (必要な昇降率: vertical speed required): 現在地点から上昇または降下して、次のウ ェイポイントの高度または目的地の滑走路に到達するために必要な昇降率を、現在の対地 速度に基づいて表したものです。

XTK (軌道外れ誤差: crosstrack error): 飛行しようとしているコースから左または右にどれ ぐらい外れているかを距離で表したものです。

#### 地形

マップ表示に地形を追加すると、周囲の地形に対する自分の相対位置をより視覚的に確認できます。

地形 (terrain) の画像を [標準ナビゲーション] ページに追加 するには

● [TERR] ボタンを押します。[TERR] ボタンをもう一度 押すと、地形情報は消えます。

#### 必要な項目のみの表示

マップ上の一部の項目を非表示にして、必要な項目だけを表示することができます。

#### 必要な項目のみをマップに表示するには

 [CLR] ボタン (GPSMAP 295 では [QUIT] ボタン) を 繰り返し押して、画面に表示する詳細情報の量を選 択します。すべての詳細情報表示、クラス C および B 空域の除外、航法援助施設の除外、および空港の除 外を選択できます。アクティブ フライト プランのウェイ パピー・・・・。<br>ポイントは、常に表示されます。除外した情報の量に 応じて、画面左側の [Zoom] の数値の横に "-1"、 2"、または "-3" が表示されます。

#### 縮尺の変更

進行方向マップの縮尺は、画面左側に表示されます。500 フィートから 500 海里 (nm) まで 20 種類の縮尺 設定が使用されます。縮尺を選択するには、[RNG (レンジ : range)] ボタン (GPSMAP 295 では [IN] ボタン および [OUT] ボタン) を使用します。

## マップの縮尺を調整するには

- **●** [RNG] ボタンの上矢印 (GPSMAP 295 では [OUT] ボ タン) を押すと、ズーム アウトしてより広い範囲が表 示されます。 または、
- [RNG] ボタンの下矢印 (GPSMAP 295 では [IN] ボタ ン) を押すと、ズーム インしてより狭い範囲が表示さ れます。

#### 記号

GPS 受信機の [標準ナビゲーション] ページには、グラフィック式 CDI のすぐ上に次の記号が表示され、フ ライト プランで現在アクティブな区間または直行先を表します。

- -93 ウェイポイントへの直行
- $\rightarrow$ ウェイポイントまでのコース (2 つのウェイポイント間の飛行しようとしているコース)
- VTe ファイナルへの誘導
- 右プロシージャ ターン **STATE**
- $\sqrt{2}$ 左プロシージャ ターン
- **CAN** 左 DME アーク
- **CON** 右 DME アーク
- $\overline{\phantom{0}}$ ホールディング パターン (左回り)
- ホールディング パターン (右回り) Û

注意: [OBS] ボタン (GPS 500 の場合) で自動ウェイポイント追跡をオフにした場合およびフライト プ ランの最後のウェイポイントをすでに通過している場合を除き、GPS 受信機は常に次のウェイポイン トへの針路を示します。

フライト プランで現在アクティブな区間 ([―D→ (Direct-to)] ボタンを使用した場合は直行先のウェイポイン ト) は、CDI のすぐ上に表示されます。中間のウェイポイントを通過するたびに、GPS の表示はフライト プラ ンの次の区間に自動的に進みます。フライト プランと直行先のウェイポイントのどちらも選択しなかった場 合は、この行には何も表示されません。

GPS 表示では、ウェイポイントの種類を区別できるようにさまざまな記号が使用され、画面上のウェイポイン トに対応する ID も表示されます。マップ上には特殊用途空域および管制空域の境界が表示され、クラス B またはクラス C の空域の場合は個々のセクターが表示されます。

Flight Simulator の GPS 装置の [標準ナビゲーション] ページおよび [マップ] ページで、空港および無線航 法援助施設の種類を表す記号は次のとおりです。

 $\overline{\phantom{a}}$ 舗装滑走路を持つ空港 (滑走路はズーム インすると表示されます)

- О 未舗装滑走路のみの空港 (滑走路はズーム インすると表示されます)
- ÷ 給油設備のある空港
- Œ 水上機発着場
- А インターセクション
- O VOR
- 88 VOR/DME
- Ö NDB
- Ø ローカライザ

## [マップ] ページ

NAV グループの 2 番目のページである [マップ] ページには、現在位置 (画面中央の飛行機の記号) と共 に、付近の空港、航法援助施設、空域の境界、湖、海岸線が表示されます。[標準ナビゲーション] ページで は現在 GPS が示している経路の進行方向が上になるように表示されるのに対し、[マップ] ページでは北が 上になるように表示されます。

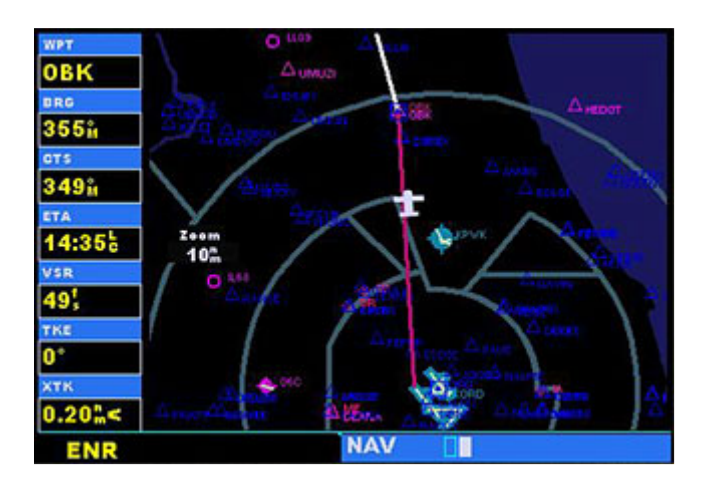

[マップ] ページでは、500 フィートから 500 海里までの 20 種類の縮尺設定を使用できます。縮尺は、GPS 受信機のマップ画面の左側に表示されます。この値は、マップ画面の一番上に表示されている地点から一 番下に表示されている地点までの距離を示します。

#### マップの縮尺を調整するには

- **●** [RNG] ボタンの上矢印 (GPSMAP 295 では [OUT] ボ タン) を押すと、ズーム アウトしてより広い範囲が表 示されます。 または、
- [RNG] ボタンの下矢印 (GPSMAP 295 では 「IN] ボタ ン) を押すと、ズーム インしてより狭い範囲が表示さ れます。

マップ表示に地形を追加すると、周囲の地形に対する自分の相対位置をより視覚的に確認できます。

#### 地形の画像を [マップ] ページに追加するには

● [TERR] ボタンを押します。[TERR] ボタンをもう一度 押すと、地形情報は消えます。

マップ上の一部の項目を非表示にして、必要な項目だけを表示することができます。

## 必要な項目のみをマップに表示するには

 [CLR] ボタン (GPSMAP 295 では [QUIT] ボタン) を 繰り返し押して、画面に表示する詳細情報の量を選 択します。すべての詳細情報表示、クラス C および B 空域の除外、航法援助施設の除外、および空港の除 外を選択できます。アクティブ フライト プランのウェイ ポイントは、常に表示されます。 このボタンを押し続けると、表示は [標準ナビゲーショ ン] ページに戻ります。

このページの左側に表示される各種データは、[標準ナビゲーション] ページのデータと同じです。詳細につ いては、前の「[標準ナビゲーション] ページ」を参照してください。

# ウェイポイント ページ グループ

ウェイポイント (WPT) グループのページには、Flight Simulator のナビゲーション データベースに格納され ている、数千に及ぶ空港、VOR、NDB、インターセクション、滑走路、周波数、および手順の情報が表示され ます。

WPT グループのページを選択するには

- 1. どのページからも、[CLR] ボタン (GPSMAP 295 では [QUIT] ボタン) を押し続けると [標準ナビゲーション] ページを選択できます。
- 2. 大きい方のつまみを回して、ウェイポイント ページ グ ループを選択します。 "WPT" という文字が画面の右下に表示されます。
- 3. 小さい方のつまみを回して、目的のページを選択しま

す。

WPT グループには 7 つのページがあります。WPT グループのページが表示されているときに同じグループ の別のページを選択するには、小さい方のつまみを回します。最初の 4 ページは、選択された空港につい ての詳細情報 (位置、滑走路、周波数、アプローチ) です。後半の 3 ページには、インターセクション、NDB、 および VOR についての情報が表示されます。

注意: WPT グループの別のページを表示するには、画面上のカーソルを非表示にする必要がありま す。カーソルを非表示にするには、[CRSR] ボタンを押します。小さい方のつまみを回して、目的のペ ージを選択します。

WPT グループのページを選択した後で、ウェイポイントの情報を参照するには、そのウェイポイントの ID (ま たは名前) を入力します。

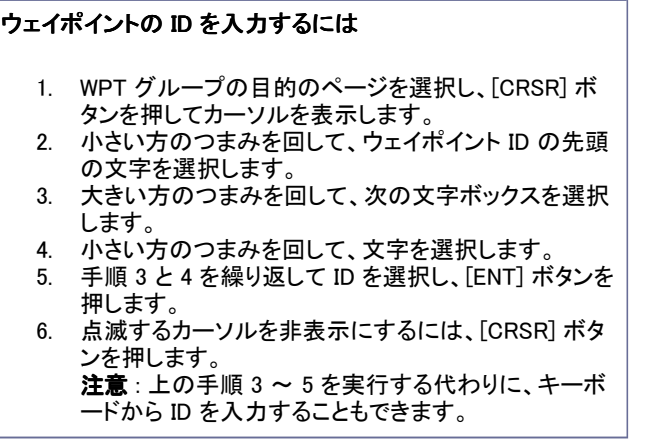

## 重複するウェイポイント

ID を入力するとき、データベースの検索が行われ、入力した文字に一致するウェイポイントが表示されま す。入力した ID に対して複数のエントリが存在する場合は、[ENT] ボタンを押して ID を選択すると、重複 するウェイポイントのページが表示されます。同じ ID を持つすべてのウェイポイントが、対応する国コードと 共に一覧表示されます。一覧をスクロールするには、大きい方のつまみを使用します。

| OBK                 | NDB K       |                            |  |
|---------------------|-------------|----------------------------|--|
| DRO                 | <b>FACI</b> | <b>DUPLICATE WAYPOINTS</b> |  |
| 327 <sub>it</sub>   |             | <b>KILWPT K</b>            |  |
| CT <sub>5</sub>     |             | <b>NDB</b>                 |  |
| 305 <sub>H</sub>    |             | <b>CY</b>                  |  |
| ETA                 |             | Pos NDB                    |  |
| 14:30%              | N           | <b>CY</b>                  |  |
| VSR                 | w           | <b>NDB</b>                 |  |
| o                   |             | HL                         |  |
| TKE                 |             | <b>NDB</b>                 |  |
| -33                 |             | LR                         |  |
|                     |             | <b>NINE</b>                |  |
| $0.00$ <sub>m</sub> |             |                            |  |
| <b>ENR</b>          |             | <b>WPT</b>                 |  |

重複するウェイポイントのページ

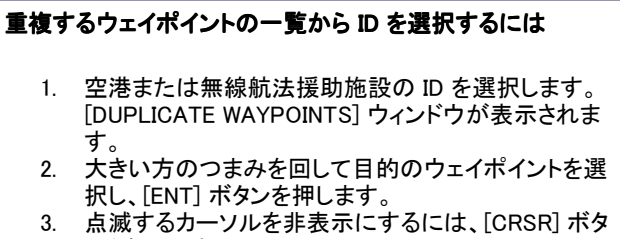

こここす。

# [空港位置] ページ

[空港位置] ページには、選択されている空港の緯度、経度、および標高が表示されます。また、施設の名 前と位置、および給油施設の有無と、使用できる最も精密な計器進入方式も表示されます。GPS 画面で は、次の名称と略語が使用されます。

- APT : 使途 民間 (Public)、軍用 (Military)、私有 (Private)
- POSITION : 緯度および経度
- ELEV : 標高 (フィート単位)
- FUEL : 補給可能な燃料 (アブガス、ジェット)
- APPROACH : 使用可能なアプローチのうち最も精密なもの (ILS、MLS、LOC、LDA、SDF、GPS、 VOR、RNAV (RNV)、LORAN (LOR)、NDB、TACAN (TCN)

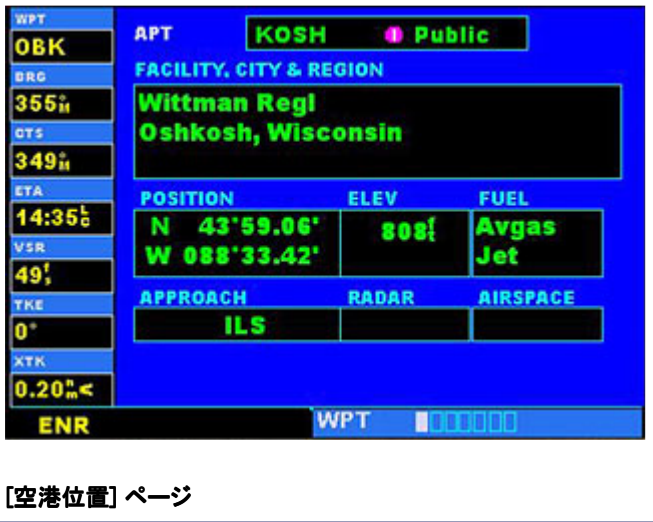

#### 空港の検索

Flight Simulator の GPS 受信機では、ICAO ID を使用して空港を表します。米国の空港の ID のうち、英字 のみで構成されているものは (アラスカ州とハワイ州を除く)、先頭に "K" という文字が付きます。たとえば、 ロサンゼルス国際空港を ICAO の規定に従って表す場合は、KLAX となります。オッテン メモリアル (3VS) のように ID に数字が含まれる場合は、先頭の "K" は必要ありません。アラスカ州、ハワイ州、および米国 以外の国では、国ごとに先頭の 2 文字が決まっています。

空港をうまく選択できない場合は、施設の名称を指定して検索してみてください (この機能を利用できるのは [空港位置] ページのみです。NDB や VOR 検索時は使用できません)。

#### [滑走路] ページ

[滑走路] ページには、選択されている空港の滑走路の呼称、全長、滑走路面の種類が表示されます。ま た、滑走路の配置や周辺のマップ イメージも表示されます。マップ イメージの縮尺は左下に表示され、 [RNG] ボタンを使用して調節することができます。複数の滑走路を持つ空港については、個々の滑走路に ついての情報を参照できます。

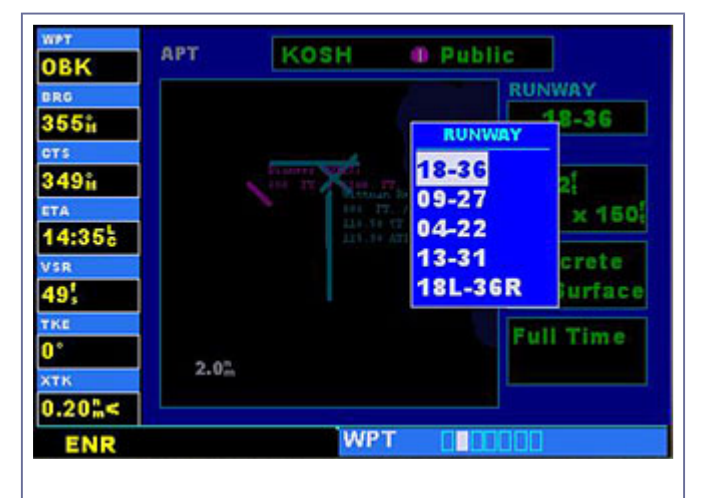

[滑走路] ページに表示された使用可能な滑走路の一覧

#### 個々の滑走路についての情報を表示するには

- 1. [CRSR] ボタンを押してカーソルを表示します。
- 2. 大きい方のつまみを回して、[RUNWAY] ボックスにカ ーソルを移動します。
- 3. 小さい方のつまみを回すと、選択されている空港の全 滑走路の一覧が別のウィンドウに表示されます。
- 4. さらに小さい方のつまみを回して、目的の滑走路を選 択します。
- 5. [ENT] ボタンを押すと、選択した滑走路の情報が [滑 走路] ページに表示されます。
- 6. 点滅するカーソルを非表示にするには、[CRSR] ボタ ンを押します。

#### 空港のマップ イメージの縮尺を調整するには

- 1. [RNG] ボタンの下矢印 (GPSMAP 295 では [IN] ボタ ン) を押すと、表示されるマップ範囲が小さくなりま す。
- 2. [RNG] ボタンの上矢印 (GPSMAP 295 では [OUT] ボ タン) を押すと、表示されるマップ範囲が大きくなりま す。

[滑走路] ページに表示される滑走路面の種類には、concrete (コンクリート)、asphalt (アスファルト)、grass (草)、turf (芝生)、土 (dirt)、coral (サンゴ)、gravel (砂利)、oil (オイル処理)、steel (鋼鉄)、brick (レンガ)、 macadam (マカダム舗装)、planks (厚板)、sand (砂)、shale (泥板岩)、tarmac (タールマカダム舗装)、snow

(雪)、ice (氷)、および water (水) があります。

## [空港周波数] ページ

[空港周波数] ページには、選択されている空港の無線周波数および周波数の種類が一覧表示されます。 選択されている空港でローカライザを使用するアプローチが可能な場合は、ローカライザの周波数も表示さ れます。[空港周波数] ページは、外部の COM または VOR/ILS の周波数を合わせるときに参照します。

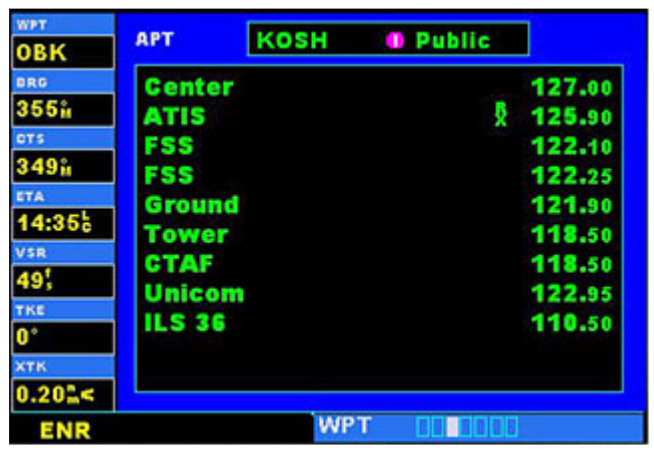

[空港周波数] ページ

## 目的の周波数を表示するには

- 1. [CRSR] ボタンを押してカーソルを表示します。
- 2. 大きい方のつまみを回して一覧をスクロールしなが ら、目的の周波数にカーソルを移動します。 周波数の数が多く、GPS 装置の 1 画面では表示でき ない場合は、画面の右側のスクロール バーによって 一覧のどの部分が表示されているかがわかります。
- 3. 外部の COM トランシーバまたは VOR/ILS 受信機 に、選択した周波数を手入力します。 4. 点滅するカーソルを非表示にするには、[CRSR] ボタ
	- ンを押します。

一覧の周波数の横に "TX" (発信のみ) または "RX" (受信のみ) という記号が表示されることもあります。

ヒント : [空港周波数] ページで参照した周波数を COM 1 または NAV 1 の無線機に手動で入力する 代わりに、施設名 (たとえば "Tower") が強調表示されている状態で [ENT] ボタンを押すという方法 もあります。その周波数が、COM1 無線機のスタンバイ側に自動的に入力されます。

[空港周波数] ページでは、次の用語が使用されます。

## COM 周波数:

- Approach (アプローチ)
- ATIS、ASOS、AWOS
- Unicom (飛行場内一般交信周波数)
- Multicom (飛行場付近一般交信周波数)
- Clearance (クリアランス デリバリー)
- Ground (グラウンド)
- Tower (タワー)
- Departure (ディパーチャー)
- FSS (フライト サービス ステーション)

#### NAV 周波数:

- $\bullet$  ILS
- LOC

#### [空港アプローチ] ページ

[空港アプローチ] ページには、選択されている空港で利用可能な進入手順が表示されます。使用可能な IAF (イニシャル アプローチ フィックス) およびフィーダー ルートが複数ある場合は、その情報も表示されま す。マップ イメージには、個々のアプローチとトランジションの配置図が表示されます。

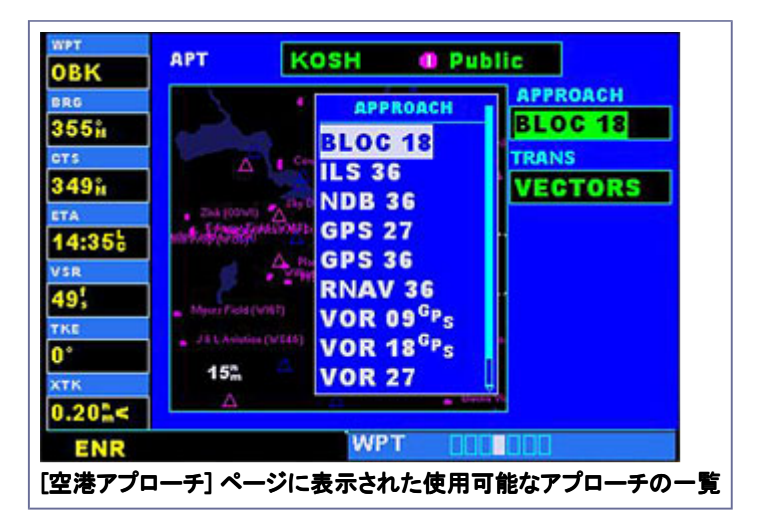

利用可能なアプローチとトランジションの一覧をスクロールす るには

- 1. [CRSR] ボタンを押してカーソルを表示します。
- 2. 大きい方のつまみを回して、[APPROACH] ボックスに カーソルを移動します。
- 3. 小さい方のつまみを回すと、選択されている空港で使 用可能なアプローチの一覧が別のウィンドウに表示さ れます。
- 4. さらに小さい方のつまみを回して、目的のアプローチ を選択します。
- 5. [ENT] ボタンを押します。カーソルが [TRANS (トラン ジション)] ボックスに移動します。
- 6. 小さい方のつまみを回すと、使用可能なトランジション の一覧が別のウィンドウに表示されます。
- 7. さらに小さい方のつまみを回して、目的のトランジショ ンを選択します。 または、 アプローチのファイナル コース セグメントについての みガイドを必要とする場合は、[VECTORS] を選択し ます。 8. [ENT] ボタンを押します。
- 
- 9. 点滅するカーソルを非表示にするには、[CRSR] ボタ ンを押します。

注意 : Flight Simulator データベースに格納されているすべてのアプローチを GPS で使用できるとは 限りません。アプローチを選択するとき、手順名の右に表示される GPS という文字は、GPS 受信機 を使用してその手順を飛行できることを表します。手順名と共にこの記号が表示されない場合は、ナ ビゲーションの補助的なガイドとしてのみ GPS 受信機を使用できます。たとえば、ILS アプローチの 場合は、外部の VOR/ILS 受信機を正しい周波数に合わせ、外部の CDI (または HSI) に従って飛行 する必要があります。

## [インターセクション] ページ

[インターセクション] ページには、選択されているインターセクションの緯度、経度、および地域コードが表示

されます。また、最も近くにある VOR または VOR/DME の ID、ラジアル、および距離も表示されます。次の 名称と略語が使用されます。

- POSITION: 緯度および経度 ("度/分" または "度/分/秒")
- RAD : 最も近くの VOR からのラジアル (radial、磁方位)
- DIS : 最も近くの VOR からの距離 (distance、海里)

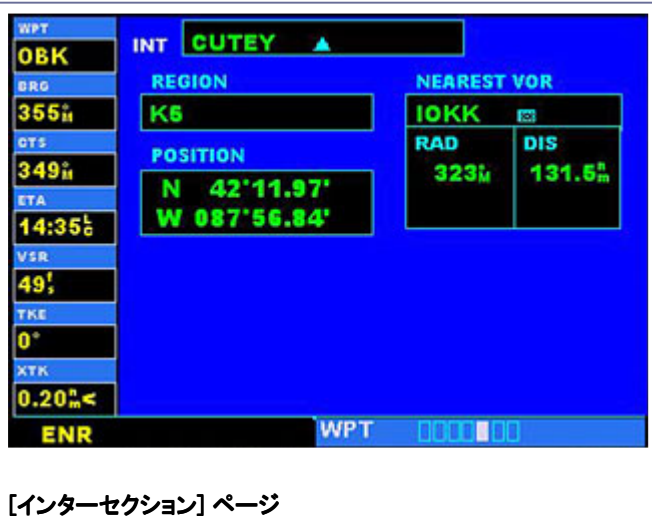

注意 : [インターセクション] ページに表示される VOR は、最も近くに位置する VOR です。そのインタ ーセクションの定義に使用されている VOR と同じものとは限りません。

インターセクションを選択するときは、ID の指定のみが可能です。

## [NDB] ページ

[NDB] ページには、選択されている NDB の施設名、都市、地域/国、緯度、および経度が表示されます。ま た、周波数も表示されます。次の名称と略語が使用されます。

- 記号 : 璽(NDB)
- POSITION : 緯度および経度
- FREQ : 周波数 (frequency、kHz)

NDB を選択するときは、ID の指定のみが可能です。

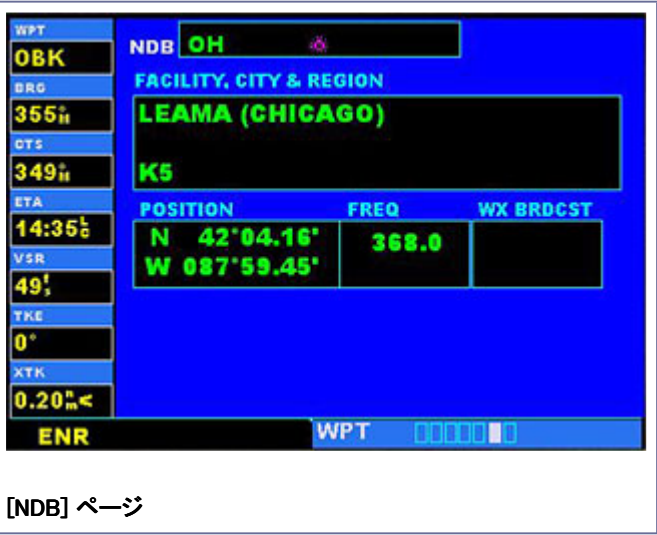

注意 : [NDB] ページに表示されている周波数を手動で ADF 無線機に入力する代わりに、周波数が 強調表示されている状態で [ENT] ボタンを押すという方法もあります。その周波数が、自動的に ADF 無線機に入力されます。

## [VOR] ページ ページ

[VOR] ページには、選択されている VOR の施設名、都市、地域コード、磁差、緯度、および経度が表示さ れます。また、周波数も表示されます。次の名称と略語が使用されます。

- $\bullet$  記号 : 30 (VOR) または 38 (VOR DME)
- VAR : 磁差 (magnetic variation、度)
- POSITION: 緯度および経度
- FREQ : 周波数 (MHz)

VOR を選択するときは、ID の指定のみが可能です。

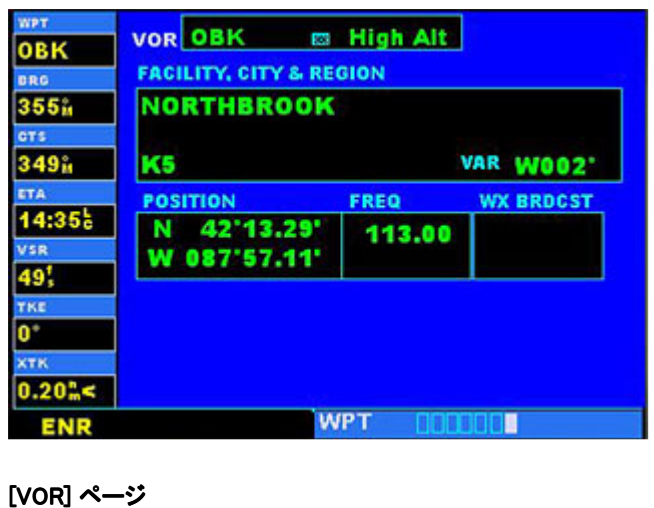

注意 : [VOR] ページに表示されている周波数を手動で NAV 1 無線機に入力する代わりに、周波数 が強調表示されている状態で [ENT] ボタンを押すという方法もあります。その周波数が、NAV 1 無 線機のスタンバイ側に自動的に入力されます。

# NRST ページ グループ

NRST ページ グループには、現在位置から 200 海里以内に存在する空港、VOR、NDB、インターセクション のうち、最も近いものが 9 つまで表示されます。

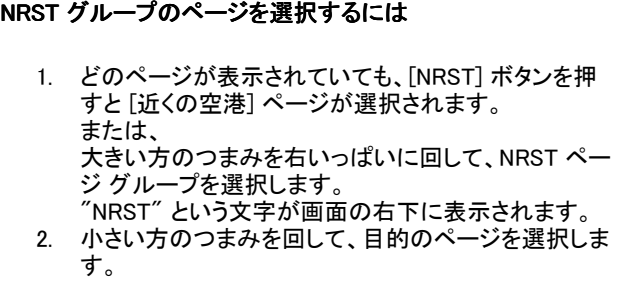

NRST グループのページでは、9 つすべてを 1 画面で表示できない場合があります。[近くの空港] ページで は、近くの空港の一覧から 5 つの空港についての詳細な情報が表示されます。ページの右側に表示される スクロール バーで、一覧のどのあたりの空港が表示されているかがわかります。NRST グループの VOR、 NDB、インターセクション、カスタム ウェイポイントのページでは、9 つのウェイポイントが一度に表示されま す。空域の一覧のうち、画面に表示されていない部分をスクロールして参照するには、点滅するカーソルと 大きい方のつまみを使用してください。

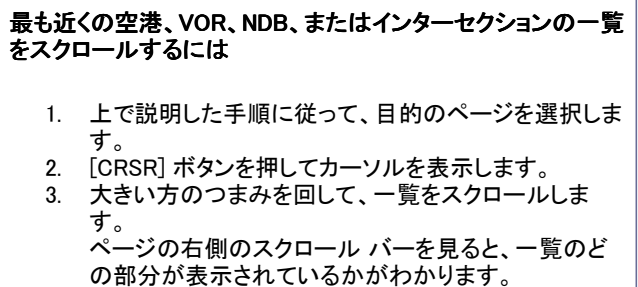

4. [CRSR] ボタンを押して、点滅するカーソルを非表示 にします。

## 近くにあるウェイポイントまで飛行する

NRST グループのページと、直行先ウェイポイント指定機能とを組み合わせることによって、近くにある施設 へのコースを簡単に設定することができます。この機能を利用すれば、ウェイポイント (WPT) グループのペ ージを使用してデータベースから情報を取り出す方法よりも、はるかに短時間でコースを設定できます。何 よりも、フライト中に緊急事態が発生した場合に、最も近い空港までの飛行方法を即座に知ることができま す。

#### 付近の空港、VOR、NDB、インターセクションを直行先として 選択するには

- 1. 前に説明した手順に従い、点滅するカーソルを使用し て NRST グループのページのいずれかで一覧をスク ロールし、ウェイポイントを選択して強調表示します。
- 2. [―D→] ボタンを押して、[直行先ウェイポイント選択] ページを表示します。
- 3. [ENT] ボタンを押して、選択したウェイポイントの ID を確定し、[Activate?] が強調表示されている状態で もう一度 [ENT] ボタンを押すと、そのウェイポイントへ のナビゲーションが開始します。

## [近くの空港] ページ

[近くの空港] ページには、現在位置から 200 海里以内に存在する、最も近い 9 つの空港の ID、記号、方 位、および距離が表示されます。このページでは、各空港への方位、距離、使用可能なアプローチのうち最 も精密なもの、CTAF (Common Traffic Advisory Frequency)、および最長滑走路の全長も表示されます。

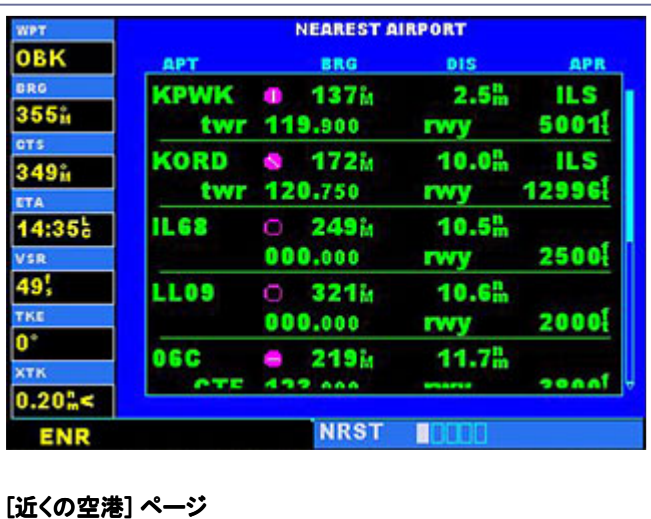

また、外部の COM 無線機の周波数を手動で合わせるときにも、[近くの空港] ページを使用して付近の空 港の通信周波数をすばやく検索することができます。

他の通信周波数、滑走路情報、および詳細情報を参照するには、[近くの空港] ページで目的の空港の ID を強調表示してから [ENT] ボタンを押します。

#### 近くの空港に関する追加情報を表示するには 1. [近くの空港] ページを選択します。 2. [CRSR] ボタンを押してカーソルを表示します。 3. 大きい方のつまみを回して一覧をスクロールしなが ら、目的の空港の ID を強調表示します。 4. [ENT] ボタンを押すと、選択されている空港の [空港 位置] ページが表示されます。 5. 選択されている空港に対応する他の WPT グループ のページ ([滑走路] ページおよび [空港周波数] ペー ジなど) を表示するには、[CRSR] ボタンを押して点滅 するカーソルを非表示にします。 6. 小さい方のつまみを回して、WPT グループの別のペ ージを表示します。 7. 必要な情報の参照が完了したら、[CRSR] ボタンを押 してください。再び点滅するカーソルが画面上に表示 されます。

8. [近くの空港] ページに戻るには、[NRST] ボタンを押 します。

## [近くのインターセクション] ページ

[近くのインターセクション] ページには、現在位置から 200 海里以内に存在する、最も近い 9 つのインター セクションの ID、記号、方位、および距離が表示されます。

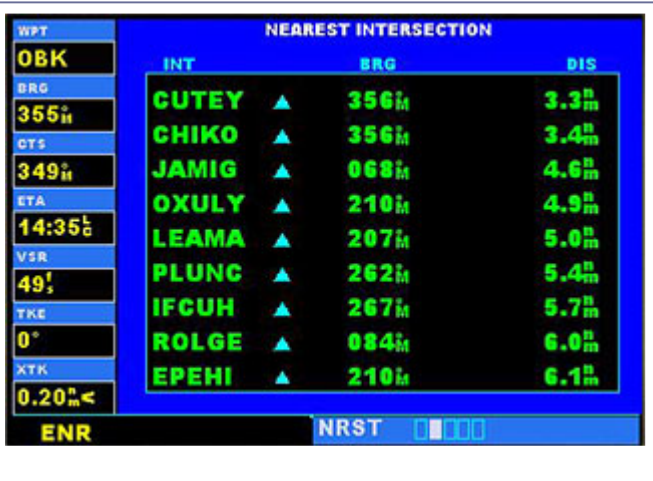

[近くのインターセクション] ページ

## 近くのインターセクションに関する追加情報を表示するには

- 1. [近くのインターセクション] ページを選択します。
- 2. [CRSR] ボタンを押してカーソルを表示します。
- 3. 大きい方のつまみを回して一覧をスクロールしなが ら、目的のインターセクションの ID を強調表示しま す。
- 4. [ENT] ボタンを押すと、選択されているインターセクシ ョンの [インターセクション] ページが表示されます。
- 5. [近くのインターセクション] ページに戻るには、
- [NRST] ボタンを押します。

## [近くの NDB] ページ

[近くの NDB] ページには、現在位置から 200 海里以内に存在する、最も近い 9 つの NDB の ID、記号、周 波数、および方位と距離が表示されます。

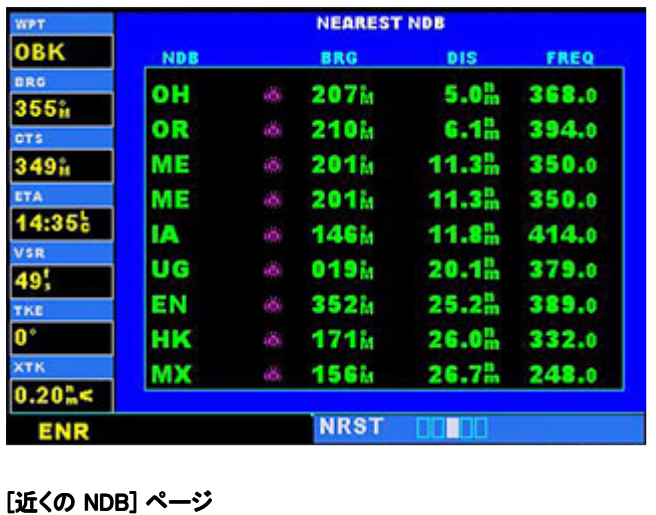

# 近くの NDB に関する追加情報を表示するには

- 1. [近くの NDB] ページを選択します。
- 2. [CRSR] ボタンを押してカーソルを表示します。
- 3. 大きい方のつまみを回して一覧をスクロールしなが ら、目的の NDB の ID を強調表示します。
- 4. [ENT] ボタンを押すと、選択されている NDB の [NDB] ページが表示されます。
- 5. [近くの NDB] ページに戻るには、[NRST] ボタンを押 します。

## [近くの VOR] ページ

[近くの VOR] ページには、現在位置から 200 海里以内に存在する、最も近い 9 つの VOR の ID と記号、 および方位と距離が表示されます。また、各 VOR の周波数も表示されるので、これを参照して近くの VOR の周波数に VOR 受信機を合わせることができます。

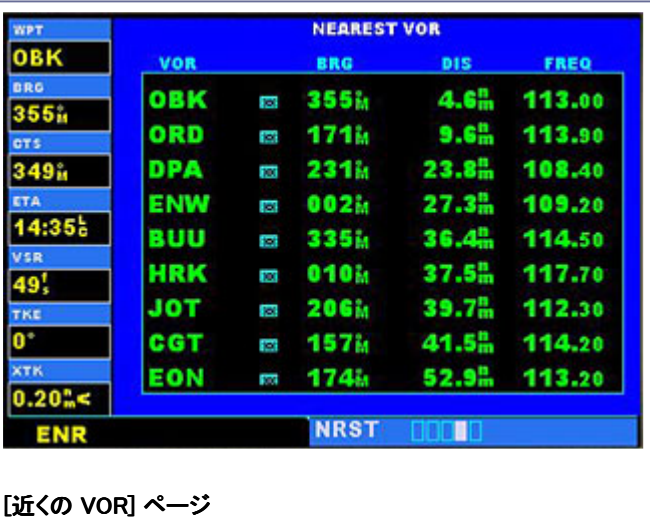

## 近くの VOR に関する追加情報を表示するには

- 1. [近くの VOR] ページを選択します。
- 2. [CRSR] ボタンを押してカーソルを表示します。
- 3. 大きい方のつまみを回して一覧をスクロールしなが
- ら、目的の VOR の ID を強調表示します。
- 4. [ENT] ボタンを押すと、選択されている VOR の [イン

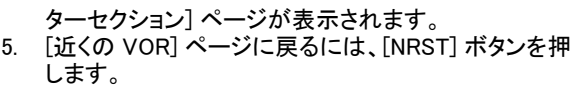

## [近くの空域] ページ

NRST グループの最後のページである [近くの空域] ページは、飛行経路上またはその近くに管制空域また は特殊用途空域があることを警告するもので、空域は 9 つまで表示されます。この警告は、次の条件に基 づいて表示されます。

- 予定のコースどおりに飛行すると 10 分以内に管制空域または特殊用途空域に 10 分以内に到着 する場合は、"Airspace ahead - less than 10 minutes" (前方に空域、10 分以内に到達) という警告 が表示されます。[近くの空域] ページでは、その空域は "Ahead" として表示されます。
- 管制空域または特殊用途空域の 2 海里以内を飛行していて、現在のコースどおりに飛行するとそ の空域に到達する場合は、"Airspace near and ahead" (前方の空域に接近) というメッセージが表 示されます。[近くの空域] ページでは、その空域は "Ahead < 2nm" として表示されます。
- 管制空域または特殊用途空域の 2 海里以内を飛行しているけれども、現在のコースどおり飛行し てもその空域には到達しない場合は、"Near airspace less than 2nm" (空域の 2 海里以内に接近) というメッセージが表示されます。[近くの空域] ページでは、その空域は "Within 2nm of airspace" として表示されます。
- 現在位置が管制空域または特殊用途空域の中である場合は、"Inside Airspace" というメッセージ が表示されます。[近くの空域] ページでは、その空域は "Inside of airspace" として表示されます。

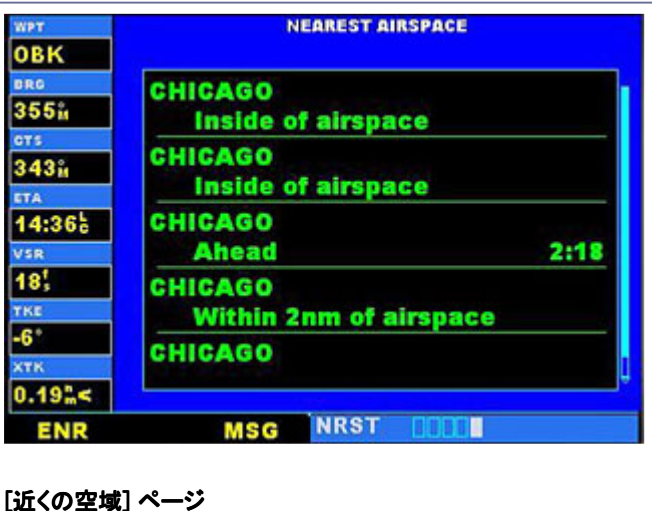

空域に関する警告は、不要な警告が発生しないようにするために、3 次元データ (緯度、経度、高度) を基 に生成されます。また、管制空域をさらに分割したセクターごとに警告が生成されるので、付近に存在する 空域についての正確な情報が表示されます。上に示した条件のいずれかに該当する場合は、[MSG] ボタン の上にあるメッセージ アナンシエータ (メッセージ通知表示) が点滅するので、空域に関する警告メッセージ があることがわかります。警告の生成時は、安全上の理由により、公表されている範囲の上下に 200 フィー ト分の余裕が加えられます。

#### 空域に関する警告メッセージを表示するには (GPS 500 のみ)

- 1. [MSG] ボタンの上にあるメッセージ アナンシエータが 点滅しているときに、[MSG] ボタンを押します。
- 2. メッセージが表示されます。
- 3. [MSG] ボタンをもう一度押すと、メッセージ表示ウィン ドウが閉じます。

空域に関する警告メッセージが発生したときは、その空域に関する詳細な情報を [近くの空域] ページで参 照できます。[近くの空域] ページには、空域の名称、状態 (すでに説明した "Ahead" や "Ahead < 2nm" な ど)、およびその空域に入るまでの予定時間 (該当する場合) が表示されます。

現在飛行している地点の付近に多数の管制空域が存在しており、メッセージ アナンシエータがたびたび点

滅するような場合は、空域警告メッセージの通知を一時的に停止することができます。

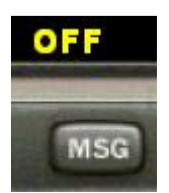

空域警告メッセージが表示されないようにするには (GPS 500 のみ)

- 1. [MSG] ボタンを 2 秒間押し続けます。
- 2. [MSG] ボタンの上のメッセージ アナンシエータに "OFF" と表示されます。
- 3. もう一度 [MSG] ボタンを押すと、空域警告メッセージ が再び表示されるようになります。

# 特定ウェイポイントへの直行

GPS のウェイポイント直行機能を使用すると、目的地のウェイポイントまでのコースを簡単に設定すること ができます。直行先ウェイポイントをアクティブにすると、現在地点から選択した目的地までの直行コース (大圏航路) が GPS によって設定されます。NAV グループの各ページに表示されるデータは、新たな直行 先が選択されるまでの間、現在の直行先への針路のガイドとなります。

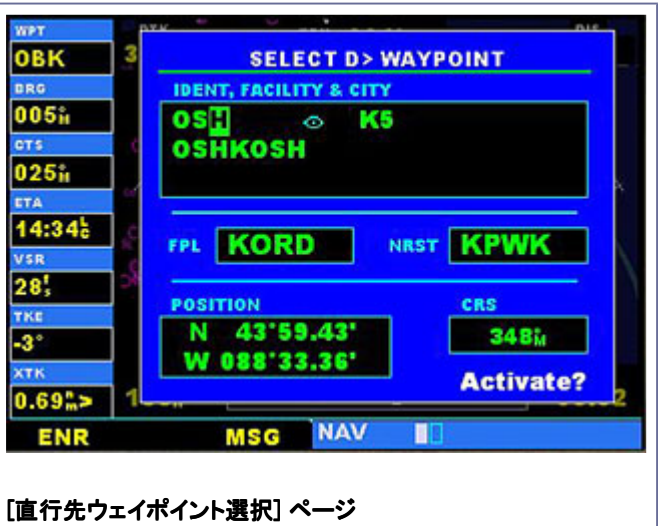

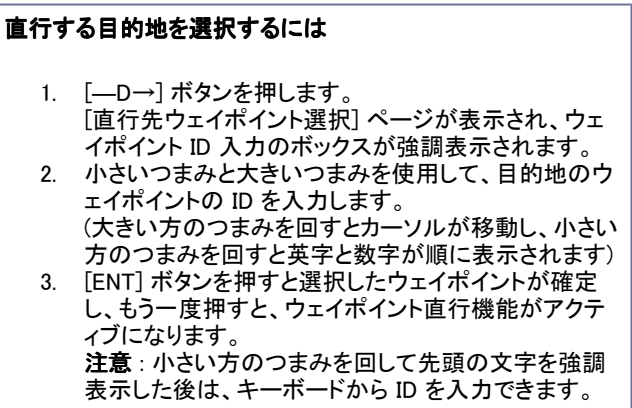

ウェイポイント直行機能を使用して特定のウェイポイントまで飛行しているときにコースを外れてしまったよう な場合も、この機能を使用して、CDI の指針が再び中央を指すように同じウェイポイントへのコースを設定し 直して飛行することができます。

同じウェイポイントに向かうために CDI の指針が中央を指す よう補正するには

**●** [- D→] ボタンを押し、次に [ENT] ボタンを 2 回押し ます。

注意 : アプローチを飛行中で、現在の目的地がミスト アプローチ ポイント (MAP) である場合は、[— D→] ボタンを使って CDI の指針が中央を指すようにコースを補正すると、そのアプローチを取り消す ことになります。

## 施設名での目的地の選択

[直行先ウェイポイント選択] ページでは、ID で目的地を選択する方法のほかに、施設の名称を指定して空 港、VOR、または NDB を選択することもできます。指定した施設名または都市名に該当するデータがデー タベースに複数登録されているとき、選択操作で他のデータを参照するには小さい方のつまみを右に回しま す。

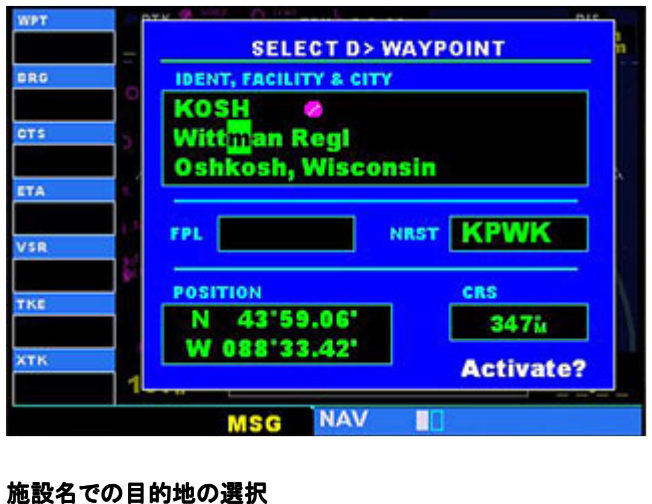

#### 直行する目的地を施設名で選択するには 1. [―D→] ボタンを押します。 [直行先ウェイポイント選択] ページが表示され、ウェ イポイント ID 入力のボックスが強調表示されます。 2. 大きい方のつまみを回して、施設の名称 (上の図の 2 行目) または都市フィールド (3 行目) を強調表示しま す。 3. 小さいつまみと大きいつまみを使用して、目的地のウ ェイポイントの施設名を入力します。 施設名を 1 文字ずつ入力していくと、入力したところ までの文字に一致する、データベース内の最初のエ ントリが選択されます。 4. 小さい方のつまみを回して、データベースから選択さ れた施設名または都市名の一覧をスクロールしま す。目的のウェイポイントを過ぎてしまった場合でも、 小さい方のつまみを使って逆方向にスクロールするこ とができます。 5. [ENT] ボタンを押すと選択したウェイポイントが確定 し、もう一度押すと、ウェイポイント直行機能がアクテ ィブになります。 注意: 小さい方のつまみを回して先頭の文字を強調 表示した後は、キーボードから施設名を入力できま す。

## アクティブ フライト プランから目的地を選択する

フライト プランを使用して飛行しているときは、フライト プランの中のウェイポイントを直行先として [直行先

ウェイポイント選択] ページで選択することができます (フライト プランの詳細については、「[アクティブ フラ イト プラン] ページ」を参照してください)。

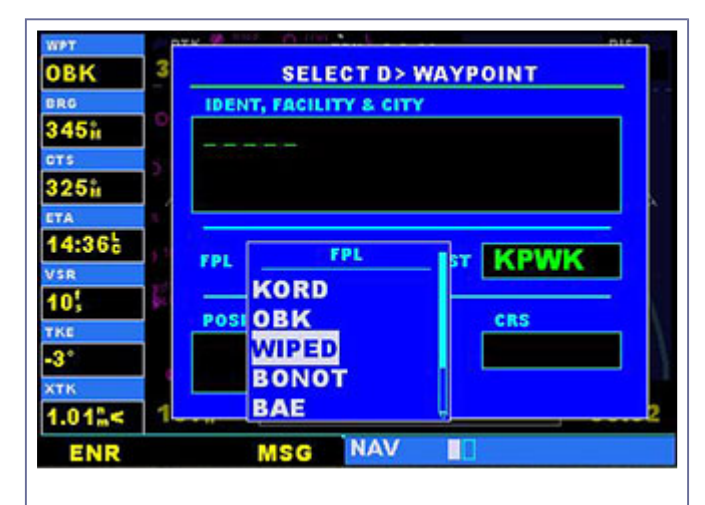

アクティブ フライト プランから目的地を選択する

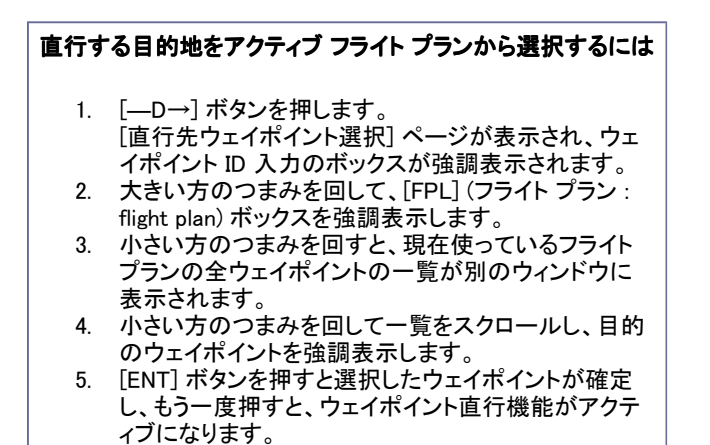

## 直行する目的地として近くの空港を選択する

[直行先ウェイポイント選択] ページの [NRST] ボックスには、現在位置の近くにある空港が常に表示されま す。近くにある空港を選択しての空港に直行する手順は簡単です。

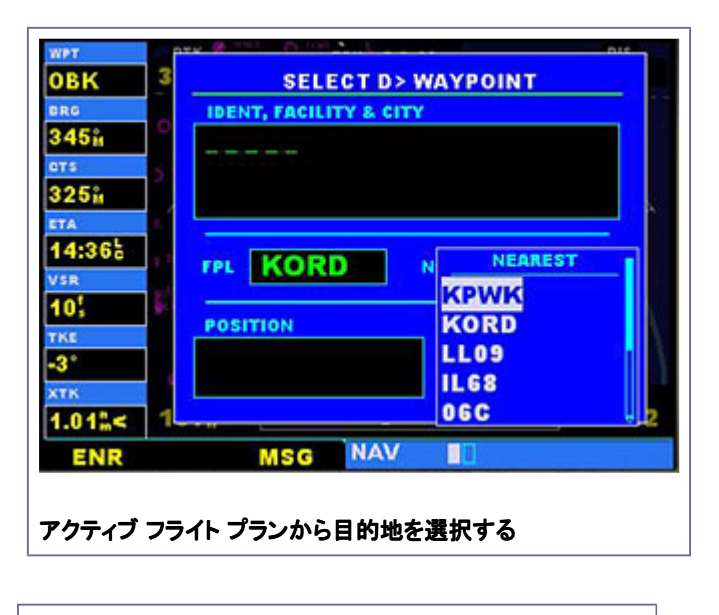

#### 近くの空港を直行する目的地として選択するには

- 1. [––D→]ボタンを押します。 [直行先ウェイポイント選択] ページが表示され、ウェ イポイント ID 入力のボックスが強調表示されます。 2. 大きい方のつまみを回して、[NRST] (近くの空港) ボ
- ックスを強調表示します。
- 3. 小さい方のつまみを回すと、近くにある 9 つの空港の 一覧が別のウィンドウに表示されます。
- 4. さらに小さい方のつまみを回して一覧をスクロール し、目的の空港を強調表示します。 5. [ENT] ボタンを押すと選択したウェイポイントが確定
- し、もう一度押すと、ウェイポイント直行機能がアクテ ィブになります。

## 直行先ウェイポイント指定の簡単な方法

[―D→] ボタンを使用するとき、大小のつまみを使用しなくても目的地のウェイポイントの ID を入力できる 簡単な方法があります。1 つだけウェイポイント ID が表示されているページ (WPT グループの空港や航法 援助施設が表示されるページなど) であれば、[―D→] ボタンを押し、次に [ENT] ボタンを 2 回押すだけ で、直行先を指定できます。複数のウェイポイントが一覧表示されているページ ([近くの空港] ページなど) では、カーソルを使用して目的のウェイポイントを強調表示した状態で [―D→] ボタンを押します。

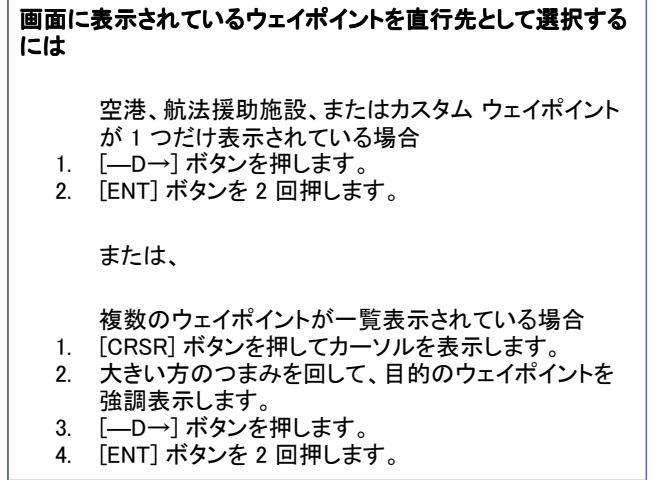

# [アクティブ フライト プラン] ページ

フライト プランナーを使用して VFR または IFR フライト プランを作成した場合は、そのフライト プランが自 動的に GPS に読み込まれ、アクティブなフライト プランとしてナビゲーションに使用されます。詳細について は、「フライト プランナーの使用法」を参照してください。

[アクティブ フライト プラン] ページには、現在使用しているフライト プラン (または直行先ウェイポイント) に ついての情報が表示されます。

## [アクティブ フライト プラン] ページを選択するには

● 「FPL1 ボタンを押します。

注意 : Flight Simulator の GPS でフライト プランを作成することはできません。 フライト プランを作成 するには、Flight Simulator のフライト プランナーを使用します。フライト プランは自動的に GPS に読 み込まれ、アクティブなプランとして使用されます。ただし、特定のウェイポイントへの "直行" を指定 することも可能です。

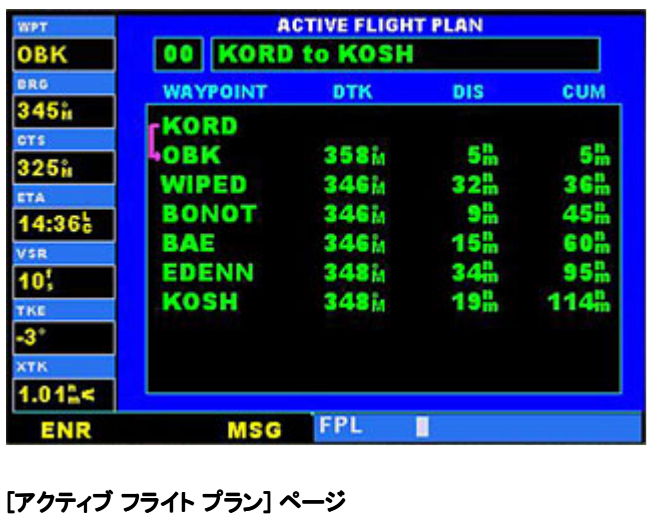

直行先のウェイポイントを指定するか、フライト プランを読み込むと、[アクティブ フライト プラン] ページに は、フライト プランの各ウェイポイント (または直行先の単一のウェイポイント) と、目的の経路 (DTK)、各区 間の距離 (DIS)、および累計距離 (CUM) が表示されます。

アクティブ フライト プランの区間のいずれかをアクティブな区間 (ナビゲーションのガイドとして今から使用さ れる区間) として選択するには、[MENU] ボタンを使用します。

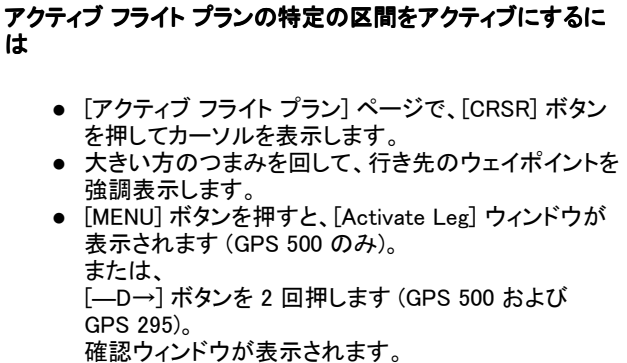

● [Activate?] が強調表示されている状態で、[ENT] ボ タンを押します。

計器進入手順を飛行しているときは、この機能を使用して特定の 2 地点を結ぶ区間をアクティブにするだ けでなく、アプローチのプロシージャ ターン部分をアクティブにしたり、DME アークを飛行したり、ホールディ ング パターンをアクティブにしたりすることができます。

アプローチについて確認するには、WPT ページ グループの [空港アプローチ] ページを使用します。詳細 については、前の「ウェイポイント ページ グループ」を参照してください。

# [手順] ページ

Flight Simulator の GPS 装置を使用すると、公表されている計器進入方式によって、空港への非精密進入 を行うことができます。[手順 (Procedures)] ページを表示するには、[PROC] ボタンを押します。[手順] ペー ジでは、アクティブ フライト プランまたは直行先ウェイポイントに応じて、アプローチを直接選択できます。ど ちらの場合も、目的地の空港において公表された手順が設定されている必要があります。

[手順] ページを選択するには

● [PROC] ボタンを押します。

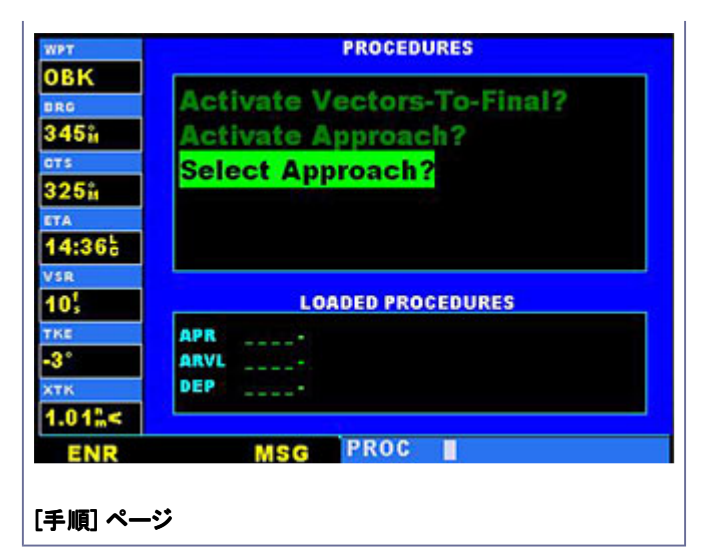

#### アプローチを選択するには

- 1. [PROC] ボタンをクリックして、[手順] ページを表示し ます。
- 2. 大きい方のつまみを回して [Select Approach?] を強 調表示し、[ENT] ボタンを押します。 使用可能な手順の一覧が別のウィンドウに表示され ます。
- 3. 大きい方のつまみを回して目的のアプローチを強調 表示し、[ENT] ボタンを押します。 使用可能なトランジションの一覧が、別のウィンドウに 表示されます。
- 4. 大きい方のつまみを回して目的のトランジション ウェ イポイントを強調表示し、[ENT] ボタンを押します。 ([Vectors] オプションを選択した場合は、アプローチ のファイナル コース セグメントまでの誘導を受けるこ ー・・・・・・・。<br>とになります。この場合は、ファイナル アプローチ コ ースを基準としたナビゲーション情報が GPS に表示 されます)
- 5. 大きい方のつまみを回して [Load?] または [Activate?] を強調表示し、[ENT] ボタンを押します。 [Load?] を選択した場合は、フライト プランにアプロー チが追加されますが、そのままではナビゲーションの ガイドとして使用されません。この場合は引き続き元 のフライト プランどおりに飛行できますが、この手順 をアクティブにする必要が生じたときは、いつでも [ア クティブ フライト プラン] ページで選択できます。

出発または到着の手順をアクティブにする方法については、 後で説明します。

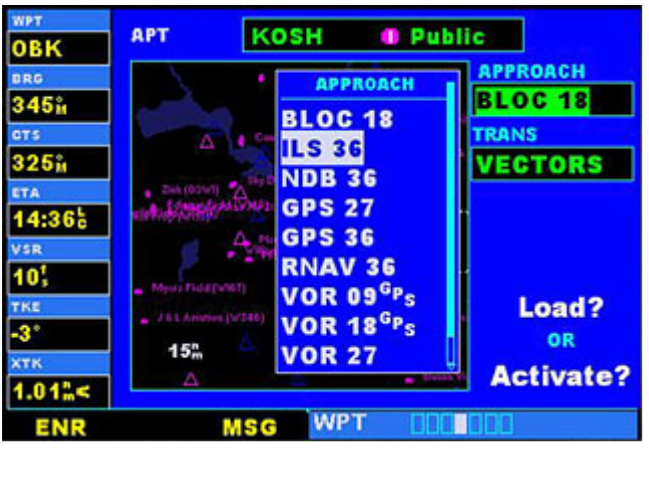

[手順] ページでアプローチを選択する

注意 : データベースに格納されているすべてのアプローチを GPS で使用できるとは限りません。アプ ローチを選択するとき、手順名の右に表示される GPS という文字は、GPS 受信機を使用してその手 順を飛行できることを表します。手順名と共にこの記号が表示されない場合は、ナビゲーションの補 助的なガイドとしてのみ GPS 受信機を使用できます。たとえば、ILS アプローチの場合は、外部の VOR/ILS 受信機を正しい周波数に合わせ、外部の CDI (または HSI) に従って飛行する必要があり ます。

GPS アプローチ (GPS を使用して飛行することが許可された非精密進入) を行おうとしているときに、 航空機の VOR 1 指示器に従ってアプローチを飛行する場合は、計器パネル上の NAV/GPS スイッ チを GPS に設定します。ただし、NAV 1 無線機からのデータを使ってアプローチを飛行する (GPS は状況認識を目的としてのみ使用する) 場合は、必ず NAV/GPS スイッチを NAV に設定してくださ い。

アプローチを選択した後で、そのアプローチをアクティブにしてナビゲーションを行うには、[手順] ページを 使用します。アクティブにしたアプローチは、アクティブ フライト プランの巡航区間よりも優先され、そのアプ ローチ部分に直接進むことになります (フル アプローチの場合は、イニシャル アプローチ フィックスに直行 します)。アプローチをアクティブにすると、アプローチの進行に応じて、CDI の目盛りが示す大きさが自動的 に変化します。

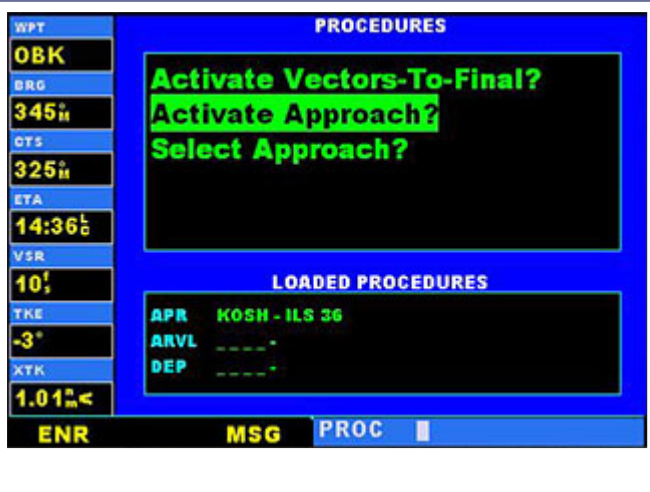

[手順] ページでアプローチをアクティブにする

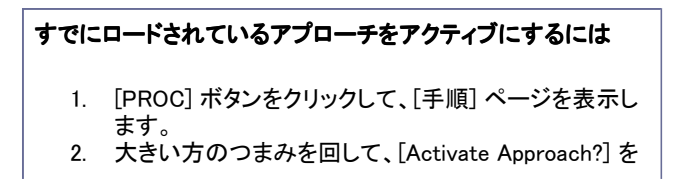

強調表示します。 3. [ENT] ボタンを押します。

[手順] ページには、このほかにアプローチのファイナル コース セグメントをアクティブにするためのオプショ ンがあります。このオプションを選択した場合は、ファイナル アプローチ フィックス (FAF) まで誘導を受けて 飛行することになります。GPS には、FAF に到達するまでの、ファイナル コースをインターセプトするコース が表示されます。

すでにロードされているアプローチをアクティブにしてファイナ ルへの誘導を指定するには

- 1. [PROC] ボタンをクリックして、[手順] ページを表示し ます。
- 2. 右にある大きい方のつまみを回して [Activate Vectors-To-Final?] を強調表示します。
- 3. [ENT] ボタンを押します。

一般に、目的地の空港にまだそれほど近づいていない巡航中に、フル アプローチをロードするのが最も簡 単な方法です。その後で、ファイナルへの誘導を受ける場合は、前に説明した手順で [Activate Vectors-To-Final?] を選択します。これによって、FAF ウェイポイントへのインバウンド コースがアクティブになりま す。それ以外の場合は、[Activate Approach?] を選択してフル アプローチをアクティブにします。

#### アプローチに関する基本的な操作

Flight Simulator の GPS 装置では、非精密進入を行うためのガイドが表示されます。GPS 受信機は、精密 進入や、ローカライザを使用する非精密進入を行うときの支援装置として使用することもできますが、アプロ ーチ コースへの主要誘導装置に外部のローカライザ受信機およびグライド スロープ受信機を使用する必 要があります。

GPS を使用するよう設計されたアプローチは、非常に単純であることが多く、VOR や NDB を通過する必要 はありません。現在は、多くの非精密進入に GPS オーバーレイが設定されており、GPS の併用によって既 存の手順 (VOR、VOR/DME、NDB、RNAV など) をより正確に飛行できます。

オーバーレイ アプローチの多くは、GPS のみを使用するアプローチよりも複雑になります。GPS にはアプロ ーチの各区間の飛行経路が表示され、パイロットはこれに従って操縦します。ある区間が終わると自動的に 次の区間に進みますが、これにはミスト アプローチ手順も含まれます。アプローチを飛行するには、"公表 されているとおりに" フル トランジションを飛行する、つまり公表されているフィーダー ルートまたはイニシャ ル アプローチ フィックス (IAF) を使用する方法と、ファイナルへの誘導トランジションを使用して飛行する方 法があります。

## GPS を使用して一般的なアプローチを飛行するには

- 1. 出発前に、[―D→] ボタンを押して目的地を選択しま す。 または、 フライト プランナーを使用してフライト プランを作成し
	- ます。
- 2. 巡航中に、使用する予定のアプローチが ATC から伝 えられます。 (必要であれば、別のアプローチを選択できます)
- 3. [PROC] ボタンをクリックし、[Select Approach?] を選 択します。
- 4. 後で使用できるように、前もって予定のアプローチを ロードします (巡航中に実施)。 これにより、アクティブ フライト プランにそのアプロー チが追加されますが、そのアプローチをアクティブに するまでは、巡航部分のコース ガイドはそのまま維 持されます。
- 5. フル アプローチまたはファイナルへの誘導付きアプロ ーチのいずれか該当する方をアクティブにします。 状況によっては、ロード処理を省略して、アプローチを すぐにアクティブにした方が都合の良いこともありま  $\dot{t}$

## すべてのアプローチに関する留意事項

- 1. GPS は、印刷されたアプローチ チャートを補足するもので、アプローチ全体で周囲の状況をより正 確に把握できるようにすることを目的として作られています。ただし、パイロットは、常にアプローチ チャートに記載されているとおりにアプローチを飛行する必要があります。
- 2. アクティブな区間 (またはアプローチの中の現在飛行中の部分) は、[マップ] ページにピンク色で表 されます。アプローチの飛行中は、アプローチの区間を 1 つ通過するたびに GPS の表示は自動的 に次の区間に進みます。
- 3. 公表されているミスト アプローチ コースは、ミスト アプローチ ポイント (MAP) を起点とする白色の 点線で表示されます。MAP を通過すると、GPS の表示は、ミスト アプローチの最初のウェイポイン トに進みます。着陸するか、公表されているミスト アプローチ手順を飛行します。

## プロシージャ ターン付きのアプローチ

GPS では、アプローチのプロシージャ ターンの部分は、アプローチの区間の 1 つとして登録されます。した ーーした、ファーク・ファーションの品分は、ファーク・シロージャ コーク・コール こことはない。<br>がって、このようなアプローチを飛行する場合は、プロシージャ ターンそのものを飛行することを除いては GPS の操作に関して他の種類のアプローチと特に異なる点はありません。

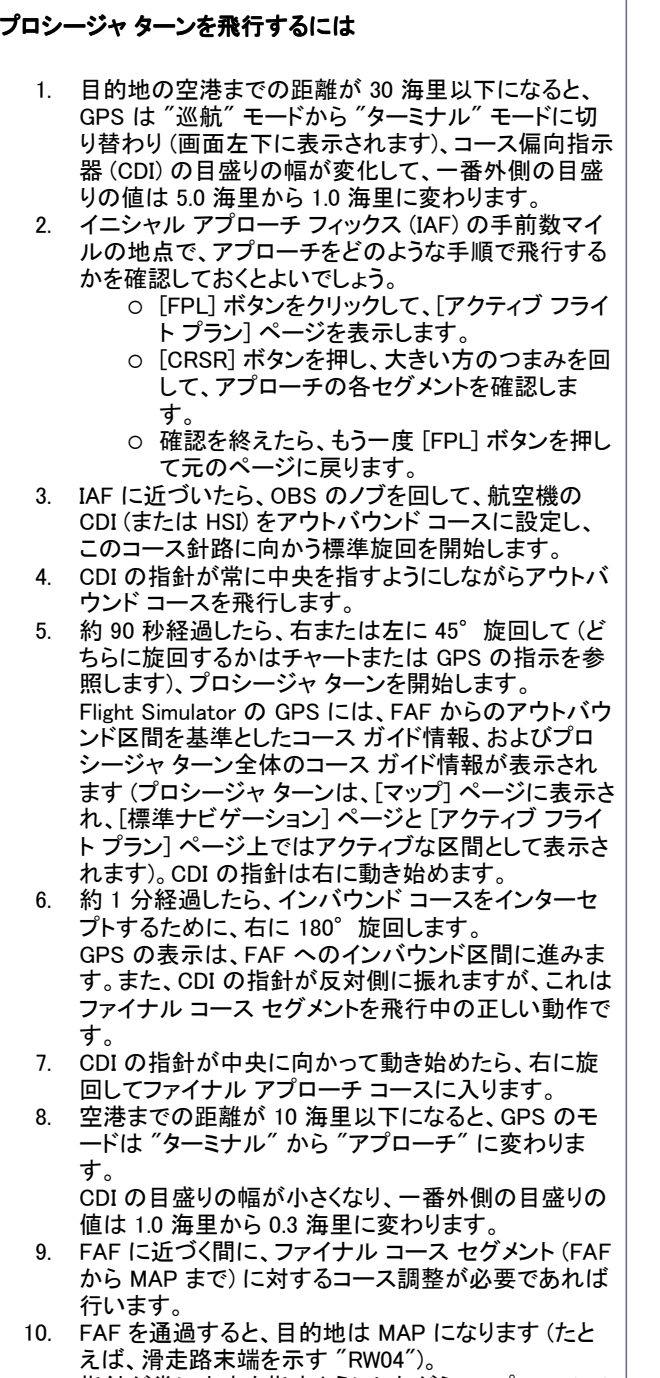

11. 指針が常に中央を指すようにしながら、アプローチ チ

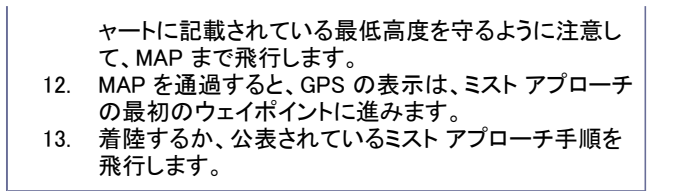

## ミスト アプローチ

MAP の通過後、滑走路を視認できない場合は、ミスト アプローチを実行しなければなりません。MAP を通 過するとき、GPS の表示は、公表されているミスト アプローチの最初のウェイポイントに移り、ミスト アプロ ーチの各ウェイポイントへと順に進みます。これには、ホールディング パターンも含まれます。

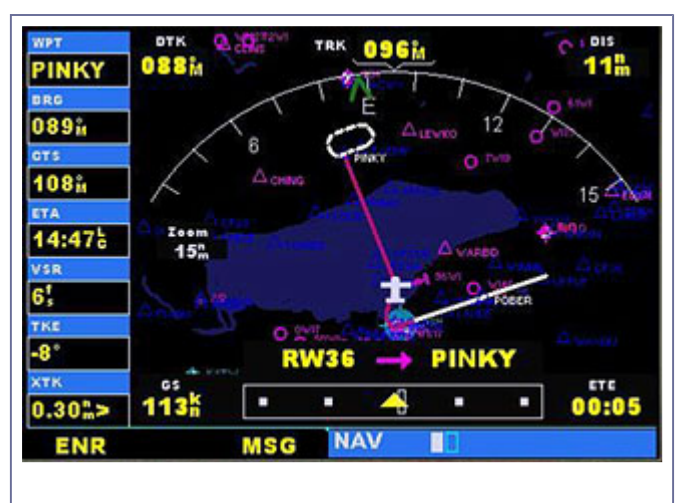

ミスト アプローチを飛行する

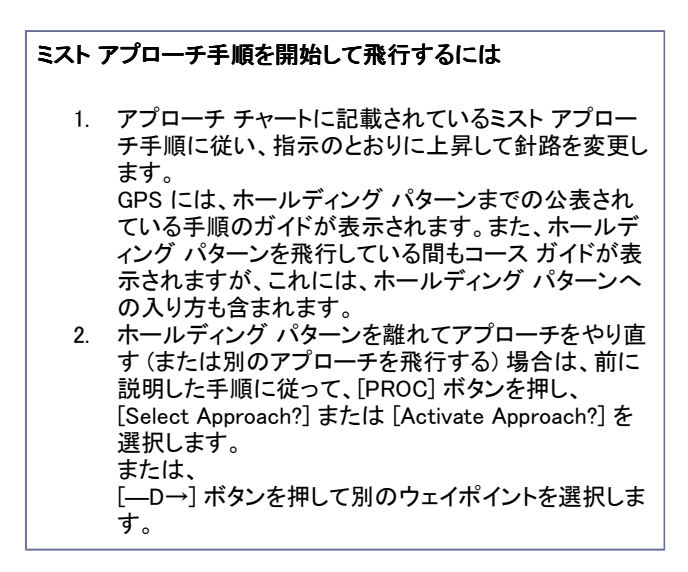

## ホールディング パターン付きのアプローチ

アプローチの最初にホールディング パターンを飛行する場合も、GPS を利用すれば簡単に飛行できます。

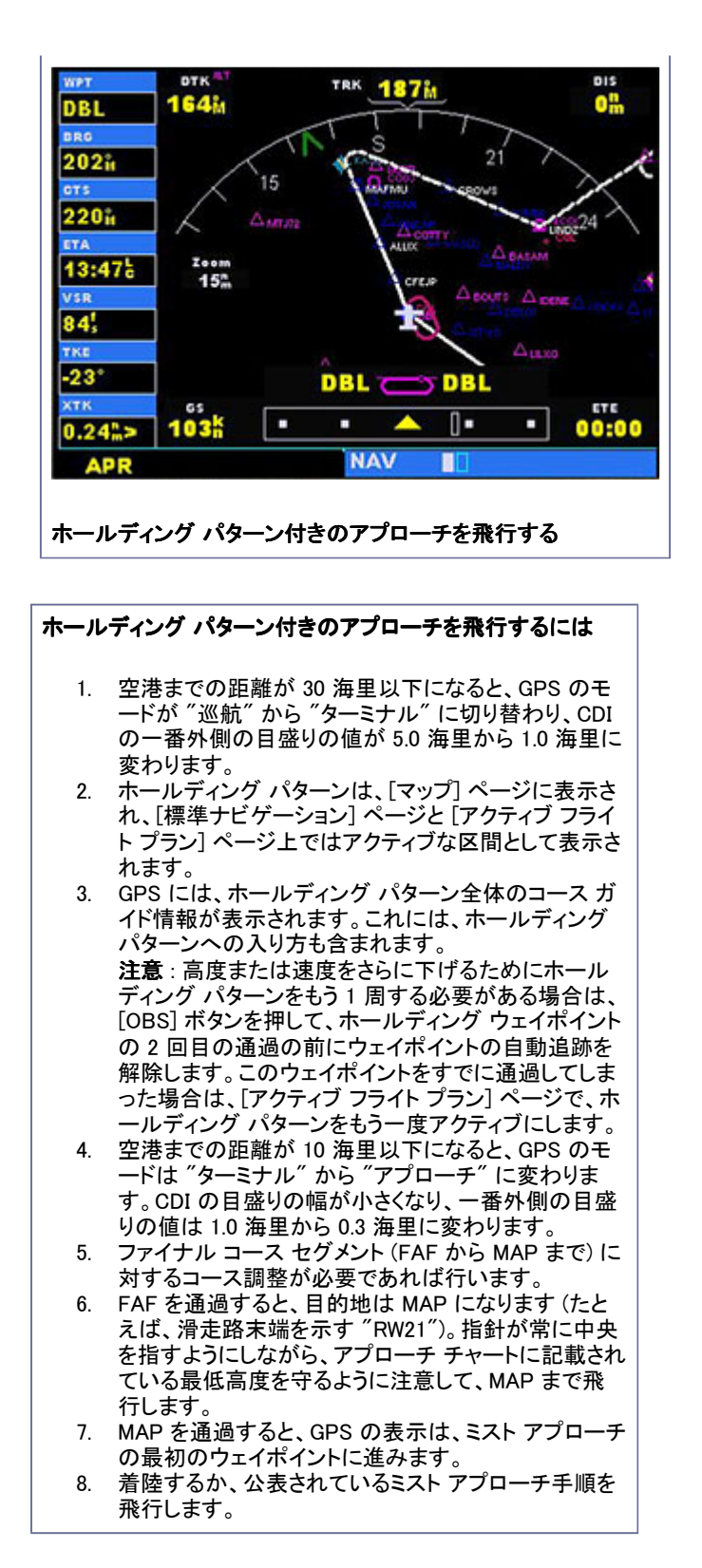

#### DME アーク アプローチ

DME アーク アプローチの GPS オーバーレイを飛行するときは、アークを定義するためにジェップセン (Jeppesen) 社制作のウェイポイントが使用されます。このようなウェイポイントの名称は "D" で始まり、その 後ウェイポイントが位置するラジアルを示す 3 桁の数字が続き、最後の文字がアークの半径を表します。

DME アーク アプローチの許可を受けたら、次のいずれかの方法でアークをインターセプトします。

- 指定されたラジアルをインバウンドで飛行して、IAF をインターセプトします。
- ATC の誘導に従って飛行し、アーク上の任意の地点でアークをインターセプトします。

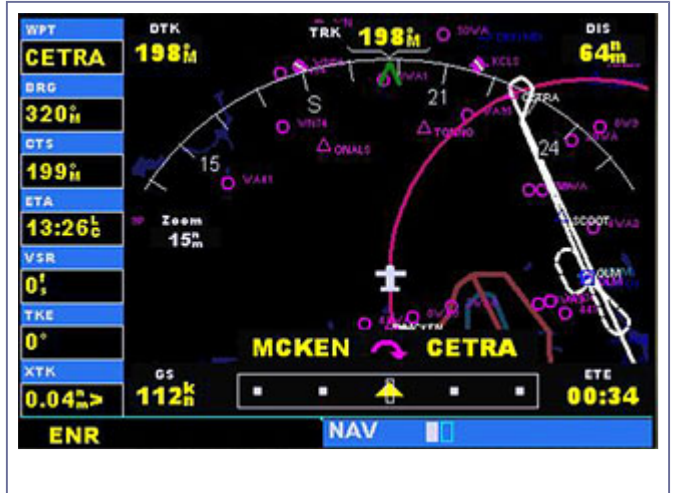

DME アーク アプローチを飛行する

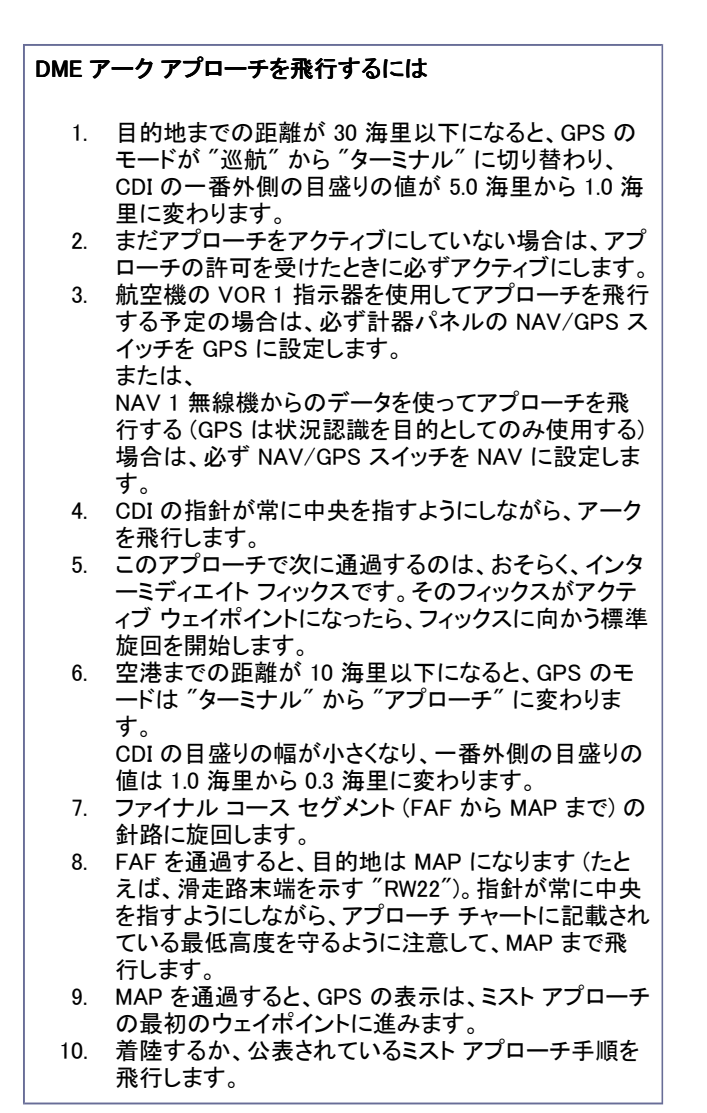

# ファイナルへの誘導付きアプローチ

ファイナル アプローチ コースへの誘導が行われることが ATC から伝えられた場合に、"ファイナルへの誘 導" を選択するにはいくつかの方法があります。その中でも、次に説明する方法のうち、最初の 2 つが通常 は最も簡単です。

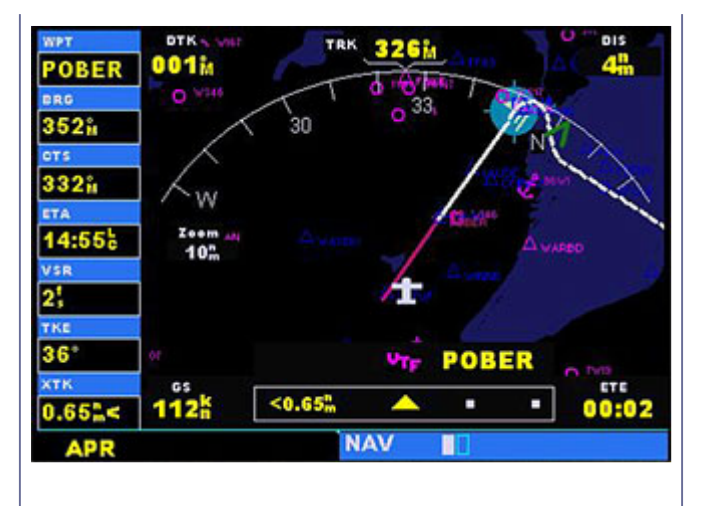

ファイナルへの ファイナルへの誘導付きアプローチを行う

#### ファイナルへの誘導を選択するには

● まずアプローチを選択し、次にトランジションのウィン ドウ ([TRANS]) から [VECTORS] を選択します。

または、

- 1. トランジション ウィンドウから、IAF (イニシャル アプロ ーチ フィックス) が含まれるフル アプローチをロードし ます。
- 2. 許可を受けたら、[PROC] ボタンを押し、[Activate Vectors-To-Final?] を選択します。

または、

- 1. フル アプローチをロードします。
- 2. [アクティブ フライト プラン] ページで、アプローチの中 の目的の区間を選択して、[MENU] ボタンを押しま す。
- 3. [ENT] ボタンを押して、その区間をアクティブにしま す。

GPS は、ATC がパイロットをどのようにして誘導するかは認識していません。認識しているのは、FAF より も外の地点でファイナル アプローチ コースをインターセプトしようとしているということだけです。したがっ て、ファイナルへの誘導付きアプローチをアクティブにすると、[マップ] ページには、ファイナル アプローチ コースを延長した線がピンク色で表示されます (ピンク色は、フライト プランのアクティブな区間を示す色で す)。また、[標準ナビゲーション] ページでは、アクティブ区間の表示部に "VTF" と表示されます (アプロー チがファイナルへの誘導付きでアクティブ化されたことがわかるようにするためです)。CDI の指針は、ファイ ナル アプローチ コースに入るまでは、中央を離れた位置を指し続けます。FAF を通過すると、GPS の表示 が次の区間 (FAF から MAP まで) に進みます。

ファイナルへの誘導付きアプローチのうち、誘導を受けて飛行している段階では、GPS に表示される情報 (DTK、DIS、CTS など) はすべて FAF が基準となります。GPS は、どの地点でファイナル アプローチ コース をインターセプトするかは認識していません。認識しているのは、いずれ FAF に到達するであろうということ だけです。

## 自動操縦を使用したファイナルへの 誘導付きアプローチの飛行

自動操縦を使用してファイナルへの誘 導付きアプローチを飛行する場合は、 航法保持モード (Nav) ではなく必ず針 路保持モード (Heading) を使用してくだ さい。ファイナル アプローチ コースへの

方位が ATC から伝えられるので、パイ ロットは針路バグを動かすことにより、 誘導に従って飛行します。ファイナル ア プローチ コースをインターセプトした後 は、必要に応じて航法保持モードまた はアプローチ モードに切り替えることが できます。NAV/GPS スイッチを GPS に 設定すると、GPS のコースが NAV 1 指 示器 (または HSI) に表示されます。 NAV 1 無線機の周波数を合わせて VOR、ローカライザ、または ILS コース を手動で飛行する場合は、NAV に設定 します。

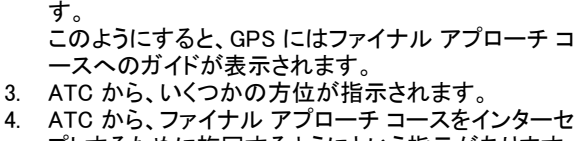

- プトするために旋回するようにという指示があります。 ファイナル アプローチ コースに近づくにつれて、CDI の指針が中央に向かって動きます。
- 5. CDI の指針が中央を指したら、必要に応じてコースの 修正を加えて、ファイナル アプローチ コースに乗りま す。
- 6. 空港までの距離が 10 海里以下になると、GPS のモ ードは "ターミナル" から "アプローチ" に変わりま す。 CDI の目盛りの幅が小さくなり、一番外側の目盛りの

値は 1.0 海里から 0.3 海里に変わります。

- 7. FAF を通過すると、目的地は MAP になります (たと えば "RW22")。指針が常に中央を指すようにしなが ら、アプローチ チャートに記載されている最低高度を 守るように注意して、MAP まで飛行します。
- 8. MAP を通過すると、GPS の表示は、ミスト アプローチ の最初のウェイポイントに進みます。
- 9. 着陸するか、公表されているミスト アプローチ手順を 飛行します。

# よく寄せられる質問

## GPS 500 で空域警告メッセージが表示されないようにするにはどうすればよいでしょうか?

現在飛行している地点の付近に多数の管制空域が存在しており、メッセージ アナンシエータがたびたび点 滅するような場合は、空域警告メッセージの通知を一時的に停止することができます。空域警告メッセージ が表示されないようにするには、[MSG] ボタンを 2 秒間押し続けます。[MSG] ボタンの上のメッセージ アナ ンシエータに "OFF" と表示されます。

もう一度 [MSG] ボタンを押すと、空域警告メッセージが再び表示されるようになります。

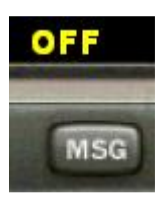

## GPS と NAV 1 指示器 (または HSI)、または GPS と自動操縦装置/フライト ディレクタを連動さ せることはできますか?

はい、できます。Flight Simulator の航空機のうち、GPS 500 を装備している機種およびベル 206B ジェット レンジャー III ヘリコプターとエクストラ 300S は、計器パネルに NAV/GPS スイッチがあります。GPS からの 情報が NAV 1 指示器 (または HSI) や自動操縦装置/フライト ディレクタに表示されるようにするには、計 器パネルの NAV/GPS スイッチの位置が GPS となっていることを確認してください。NAV 1 指示器 (または HSI) の指針は、GPS のアクティブ フライト プランまたは直行コースで定められた飛行予定ルートを指し、自 動操縦装置/フライト ディレクタは、航法保持 (NAV) モードのときに、このコースに従って飛行します (ファイ

ナルへの誘導付きアプローチの中の誘導を受けている段階では、必ず "針路保持" モードに切り替えてく ださい)。

NAV/GPS スイッチが NAV に設定されている場合は、指針が示すのは OBS で選択されて NAV 1 無線機 で周波数が設定された VOR のラジアルの to または from のコースです。自動操縦装置/フライト ディレク タは、このコースを飛行します。この場合は、GPS は単に周囲の状況を知る目的で使用します。

## OBS とは何のためのボタンで、どんな場合に使用するのですか? (GPS 500 のみ)

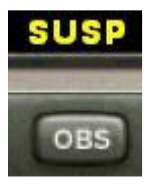

[OBS] ボタンは、自動ウェイポイント追跡を選択する場合に使用します。[OBS] ボタンを押すと、現在アクテ ィブな区間の終了ウェイポイントがナビゲーションの基準として固定され、GPS の表示は次のウェイポイント には進みません。[OBS] ボタンのすぐ上に、"SUSP" というメッセージが表示されます。OBS モードを取り消 すと自動ウェイポイント追跡が再開し、現在アクティブな区間の終了ウェイポイントを通過したときに、フライ ト プランでの次のウェイポイントが自動的に選択されます。

#### GPS の表示が次のウェイポイントに自動的に進まないのはなぜですか?

GPS がフライト プランのウェイポイントを順に追跡するのは、自動ウェイポイント追跡機能が有効になって いる場合 (つまり、[OBS] ボタンのすぐ上に "SUSP" というメッセージが表示されていない場合) のみです。 自動追跡機能によって次のウェイポイントに進むのは、飛行している旋回の "二等分線" を通過し、かつ、 現在位置がアクティブ ウェイポイントの 10 海里以内であるときです。この二等分線は、フライト プランの 2 つの区間の間に引かれる線で、この 2 つの区間が共有するウェイポイントの上を通ります。

#### アプローチ、出発、または到着のときにウェイポイントの 1 つを省略するにはどうすればよいでし ょうか?

GPS では、アプローチ、出発、または到着の区間のいずれかを、フライト プランのアクティブ区間として手動 で指定できます。[アクティブ フライト プラン] ページで目的のウェイポイントを強調表示し、[MENU] ボタン、 [ENT] ボタンの順に押すと、その区間がアクティブになります。GPS に、フライト プランの選択されている区 間のナビゲーション情報が表示されるので、その地点までの飛行許可を必ず受けておいてください。

## CDI の目盛りが示す幅は、いつどのように変化しますか?

CDI の最大幅は、目的地の空港まで 30 海里の地点に到達したときに変化し始め、5.0 海里 ("巡航" モー ド) から 1.0 海里 ("ターミナル" モード) に変化します。さらに、アクティブ アプローチ中に、空港までの距離 が 10 海里以下になると、CDI の目盛りの値が 0.3 海里に変わります ("アプローチ" モード)。CDI の最大 幅は、出発地の空港からの距離が 30 海里以下のときも 1.0 海里 ("ターミナル" モード) となります。

#### ミスト アプローチの後で、同じアプローチを再度選択する、あるいは別のアプローチをアクティブ にするにはどうすればよいでしょうか?

ミスト アプローチ手順をすべて終えた後で、[手順] ページでアプローチをもう一度アクティブにすると、アプ ローチをやり直すことができます。アプローチをやり直すための許可を受けたら、[手順] ページで [Activate Approach?] を強調表示して [ENT] ボタンを押すと、そのアプローチがアクティブになります。GPS には、ウ ェイポイントまでのコースを飛行し、その地点以降のアプローチを再び飛行するためのナビゲーション情報 が表示されます。

同じ空港への別のアプローチをアクティブにするには、[手順] ページで別の手順を選択します。

別の空港に対する新しいアプローチをアクティブにするには、直行先のウェイポイントを指定します。

注意 : ミスト アプローチ ポイント (MAP) を通過する前に、現在実行中のアプローチを再びアクティブ にすることは避けてください。このようにした場合は、GPS はトランジション ウェイポイントに戻るコー スを示しますが、ミスト アプローチ手順はすべて無視されます。

#### 略語と用語

#### 略語

GPS 受信機では、次の略語が使用されます。

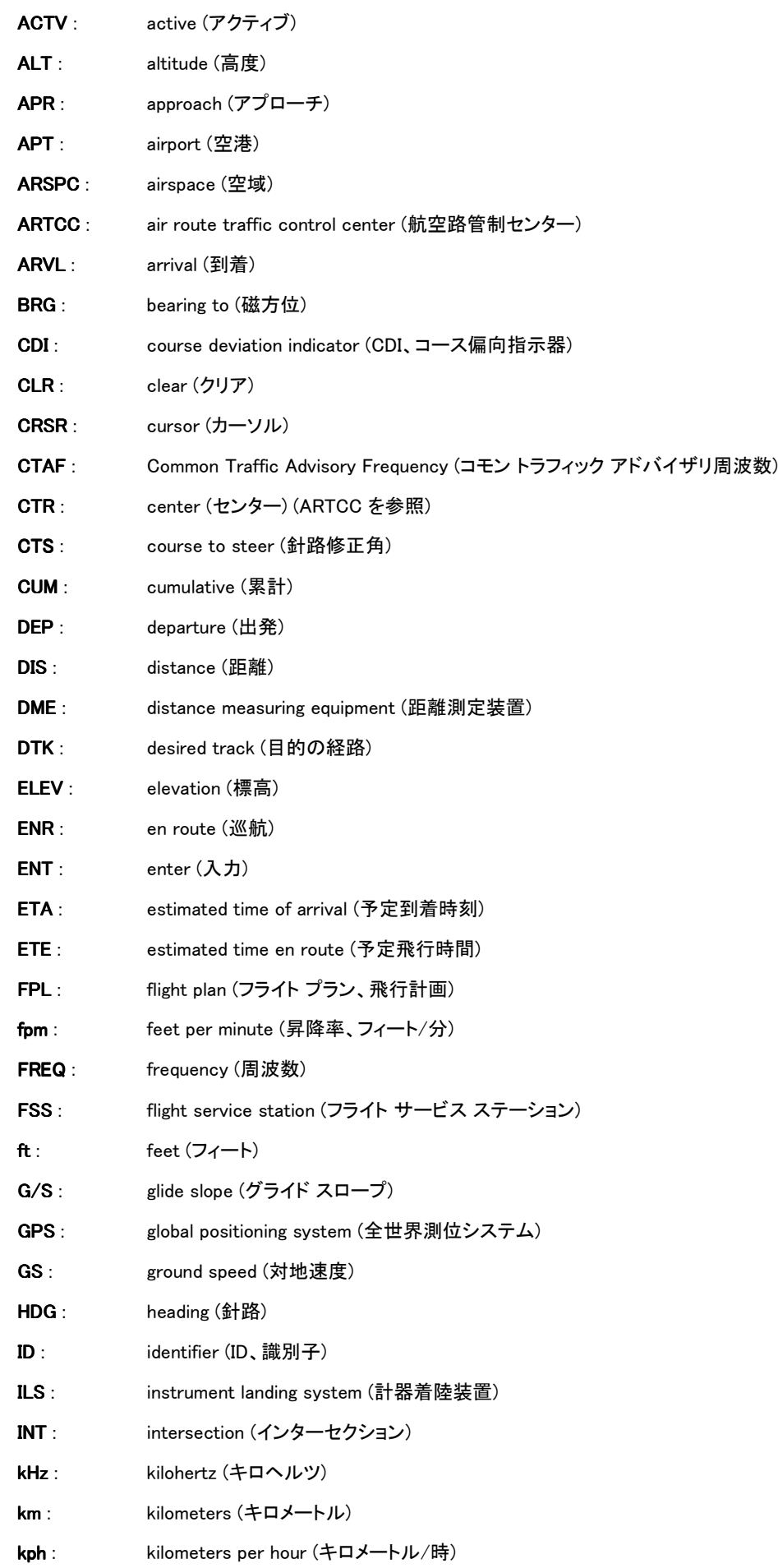

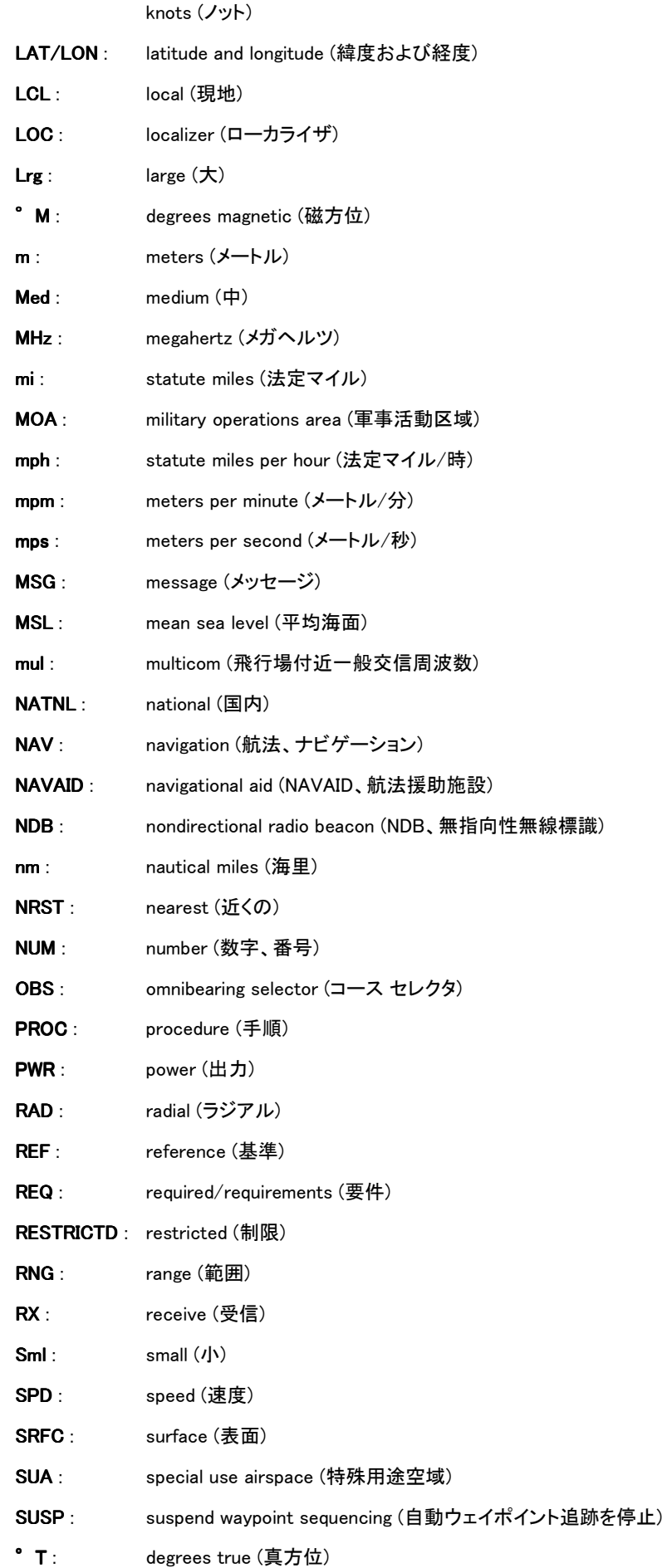

true airspeed (TAS、真対気速度)

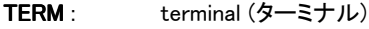

- TKE : track angle error (軌道角誤差) TKE
- TMA : ICAO terminal control area (ターミナル管制区)
- TRANS : transition (トランジション)
- TRK : track (地表経路)
- TRSA : terminal radar service area (ターミナル レーダー サービス区域)
- twr : tower (タワー、管制塔)
- uni : unicom (飛行場内一般交信周波数)
- UTC: coordinated universal time (協定世界時、国際標準時、グリニッジ標準時)
- VAR : variation (偏差) VAR
- VFR: visual flight rules (VFR、有視界飛行方式)
- VNAV : vertical navigation (垂直方向のナビゲーション)
- VOR : VHF omnidirectional radio (超短波全方向式無線標識) VOR
- **VS** : vertical speed (昇降率)
- VSR : vertical speed required (必要な昇降率) VSR
- WPT : waypoint (ウェイポイント)
- WX : weather (気象)
- XTK : crosstrack error (軌道外れ誤差) XTK
- GPS 受信機では、次の航法用語が使用されます。
- ALT (高 度) : 平均海面からの高度 (MSL) です。
- BRG (方 現在位置から見た、現在向かっているウェイポイントのコンパス方位です。
- 位) :
- CAS (較正 対気速度) : 計器の誤差を修正した指示対気速度です。
- CTS (針路 修正角) : コースからのずれを小さくする、あるいはコースどおり飛行するために機首を向ける方向の 推奨値です。目的のコースに戻ってフライト プランどおりに飛行するために最も効率の良 い針路が表示されます。
- CUM (累計 CUM 距離) : フライト プランの全区間の総距離です。
- DIS (距離): 現在位置から現在向かっているウェイポイントまでの大圏航路距離です。
- DTK (目的 の経路) : アクティブな区間の開始ウェイポイントから終了ウェイポイントまでの飛行しようとしている コースを表します。
- ETA (予定 到着時刻) : 現在の速度と経路に基づいて計算された、現在向かっているウェイポイントへの予定到着 時刻です。
- $ETE$  (予定 飛行時間) : 現在の対地速度に基づいて計算した、現在位置から次のウェイポイントまでの飛行時間で す。
- **GS (対地速** 地表上の位置を基準とする飛行速度を表します。
- 度) :
- HDG (針 路) : 航空機の機首の向きを、磁気コンパスの指示または正しく設定された定針儀に基づいて 表示します。
- IND (指示) : 正しく較正され、設定された計器が示す情報です ("指示高度"など)。
- TKE (軌道 角誤差) : 目的の経路と現在の経路の角度の差です。

TRK (経 地表上の地点を基準とした移動の方向で、"地表経路" ともいいます。

路) :

VSR (必要 VSR (必要 な昇降率) : 現在地点から上昇または降下して、目標地点の定義された高度に到達するために必要な 昇降率を、現在の対地速度に基づいて表したものです。

XTK (軌道 外れ誤差) : 飛行しようとしているコースから左または右にどれぐらい外れているかを距離で表したもの です。

-トップへ -